# SE-602-N

## User Manual

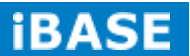

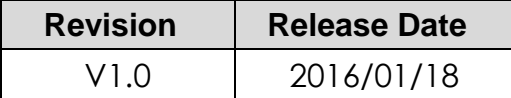

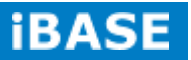

#### **Copyright © 2013 IBASE Technology Inc. All Rights Reserved.**

No part of this manual, including the products and software described in it, may be reproduced, transmitted, transcribed, stored in a retrieval system, or translated into any language in any form or by any means, except documentation kept by the purchaser for backup purposes, without the express written permission of IBASE Technology INC. ("IBASE ").

Products and corporate names mentioned in this manual may or may not be registered trademarks or copyrights of their respective companies, and are used for identification purposes only. All trademarks are the property of their respective owners.

Every effort has been made to ensure that the contents of this manual are correct and up to date. However, the manufacturer makes no guarantee regarding the accuracy of its contents, and reserves the right to make changes without prior notice.

## **Table of Contents**

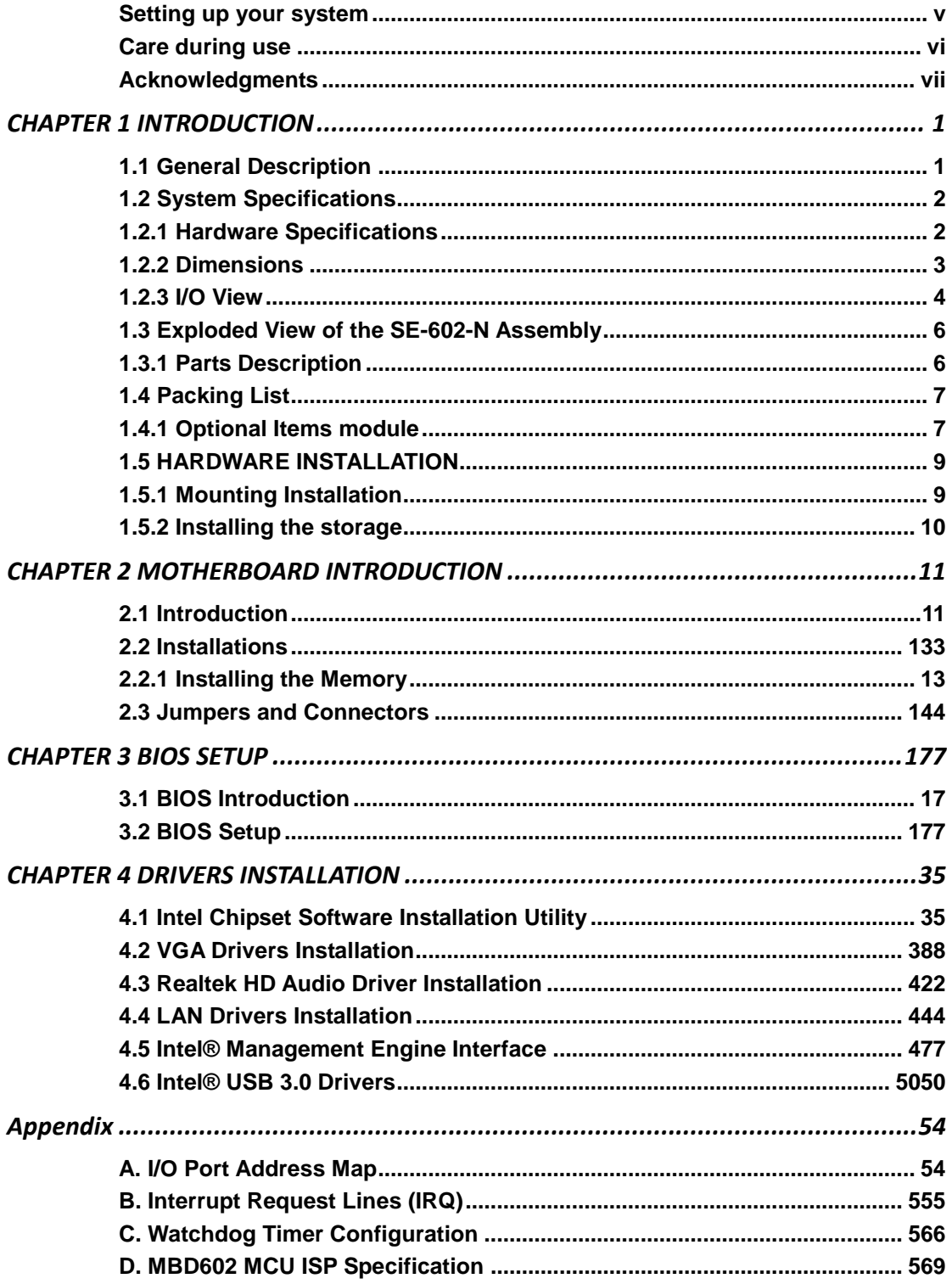

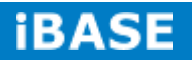

## Safety Information

Your SE-602-N is designed and tested to meet the latest standards of safety for information technology equipment. However, to ensure your safety, it is important that you read the following safety instructions

#### <span id="page-4-0"></span>**Setting up your system**

- Read and follow all instructions in the documentation before you operate your system.
- Do not use this product near water.
- Set up the system on a stable surface. Do not secure the system on any unstable plane.
- Do not place this product on an unstable cart, stand, or table. The product may fall, causing serious damage to the product.
- Slots and openings on the chassis are for ventilation. Do not block or cover these openings. Make sure you leave plenty of space around the system for ventilation. *Never insert objects of any kind into the ventilation openings*.
- This system should be operated from the type of power indicated on the marking label. If you are not sure of the type of power available, consult your dealer or local power company.
- Use this product in environments with ambient temperatures between -40˚C and 75˚C.
- If you use an extension cord, make sure that the total ampere rating of the devices plugged into the extension cord does not exceed its ampere rating.
- DO NOT LEAVE THIS EQUIPMENT IN AN ENVIRONMENT WHERE THE STORAGE TEMPERATURE MAY GO BELOW -50° C (-58° F) OR ABOVE 85° C (185° F). THIS COULD DAMAGE THE EQUIPMENT. THE EQUIPMENT SHOULD BE IN A CONTROLLED ENVIRONMENT.

#### <span id="page-5-0"></span>**Care during use**

- Do not walk on the power cord or allow anything to rest on it.
- Do not spill water or any other liquids on your system.
- When the system is turned off, a small amount of electrical current still flows. Always unplug all power, and network cables from the power outlets before cleaning the system.
- If you encounter the following technical problems with the product, unplug the power cord and contact a qualified service technician or your retailer.
	- $\triangleright$  The power cord or plug is damaged.
	- $\triangleright$  Liquid has been spilled into the system.
	- $\triangleright$  The system does not function properly even if you follow the operating instructions.
	- $\triangleright$  The system was dropped or the cabinet is damaged.

#### **Lithium-Ion Battery Warning**

**CAUTION**: Danger of explosion if battery is incorrectly replaced. Replace only with the same or equivalent type recommended by the manufacturer. Dispose of used batteries according to the manufacturer's instructions.

#### **NO DISASSEMBLY**

The warranty does not apply to the products that have been disassembled by users

## **WARNING**

## **HAZARDOUS MOVING PARTS KEEP FINGERS AND OTHER BODY PARTS AWAY**

#### **Equipment Location**

This equipment can only be accessed by SERVICE PERSONNEL or by USERS who have been instructed about the reasons for the restrictions applied to the location. Access is through the use of a TOOL or lock and key, or other means of security, and is controlled by the authority responsible for the location.

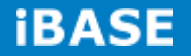

#### <span id="page-6-0"></span>**Acknowledgments**

- AMI is a registered trademark of AMI Software International, Inc.
- AMD and ATI are registered trademarks of AMD Corporation.
- Microsoft Windows is a registered trademark of Microsoft Corporation.
- FINTEK is a registered trademark of FINTEK Electronics Corporation.
- REALTEK is a registered trademark of REALTEK Electronics Corporation.
- All other product names or trademarks are properties of their respective owners.

#### <span id="page-8-0"></span>**CHAPTER 1 INTRODUCTION**

#### <span id="page-8-1"></span>**1.1 General Description**

The "Signature Book™" SE-602-N is a professional fanless digital signage system powered by  $5<sup>th</sup>$  Gen. Intel<sup>®</sup> Core<sup>TM</sup> i7/i5 ULT Processors with Intel<sup>®</sup> HD graphics engine integrated. Featuring a wide-operating temperature range from -40°C to 75°C and 7V to 36V wide-range DC input, the SE-602-N is built specifically for harsh environments in-vehicle applications. The integrated dual DVI-I interface supports either a DVI-D or VGA display and has built-in EDID emulation function(\*\*). Additionally, SE-602-N has two dual-channel DDR3L-1600 sockets to provide up to 16GB of memory, dual Gigabit Ethernet, a SIM card slot and an extended temp SSD drive for fast system boot and low heat emissions. It also comes with Intel AMT for the remote control and power management for power on/off scheduling and power resume functions. The ruggedized design player comes with a chassis that provides passive cooling for better system reliability and quiet operation.

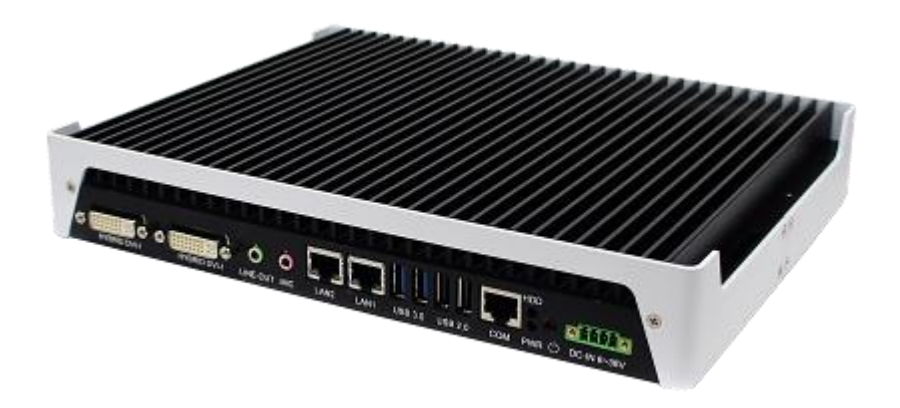

SE-602-N overview

*\*\* The integrated dual DVI-I interface supports either a DVI-D or VGA display and has built-in EDID emulation function. To use the EDID function, turn off the power first. Then, connect the new display port. After you turn on the power, SE-602-N will detect new EDID data.*

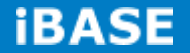

## **1.2 System Specifications**

## <span id="page-9-0"></span>**1.2.1 Hardware Specifications**

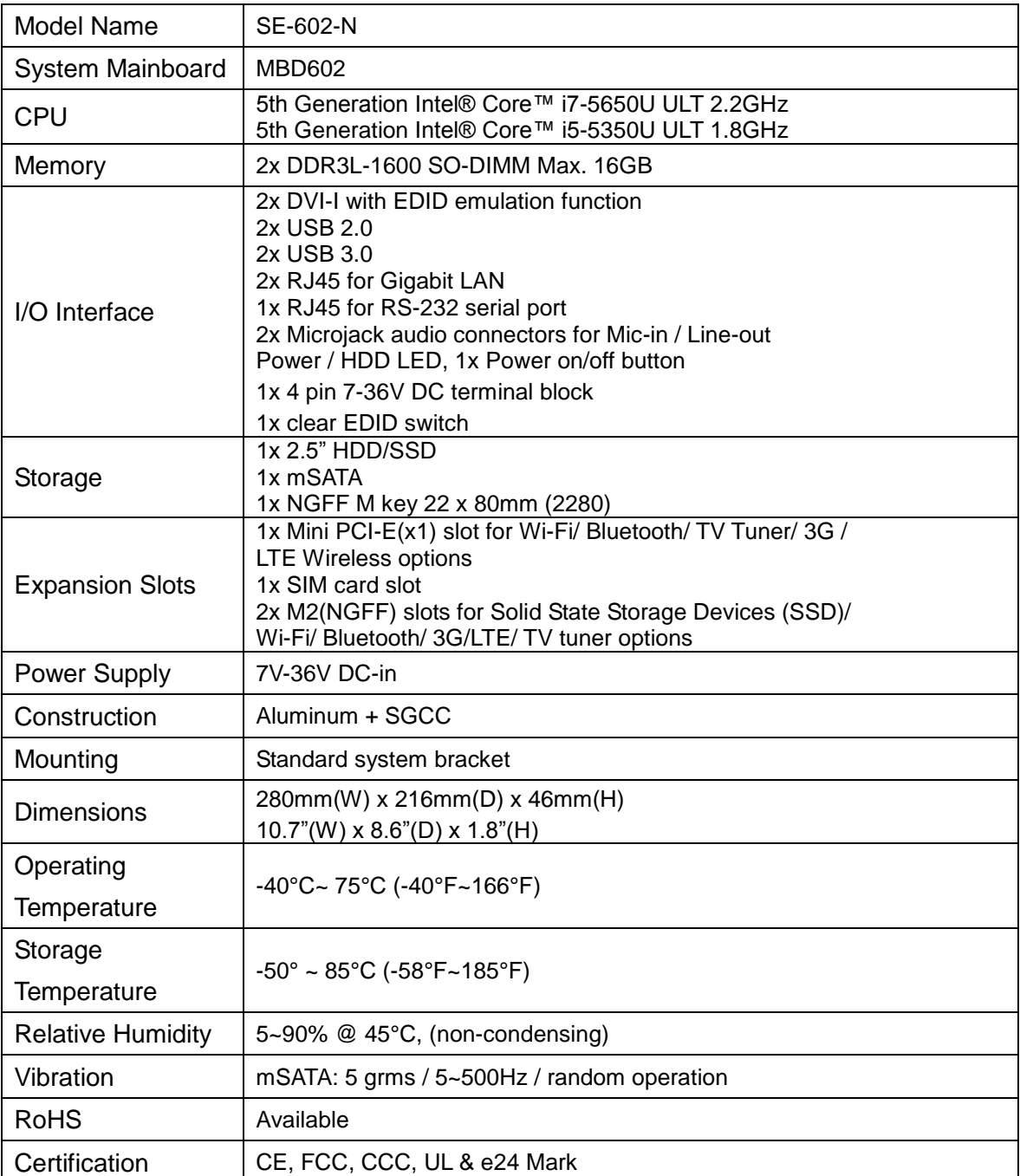

‧*This specification is subject to change without prior notice.*

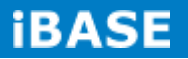

## <span id="page-10-0"></span>**1.2.2 Dimensions**

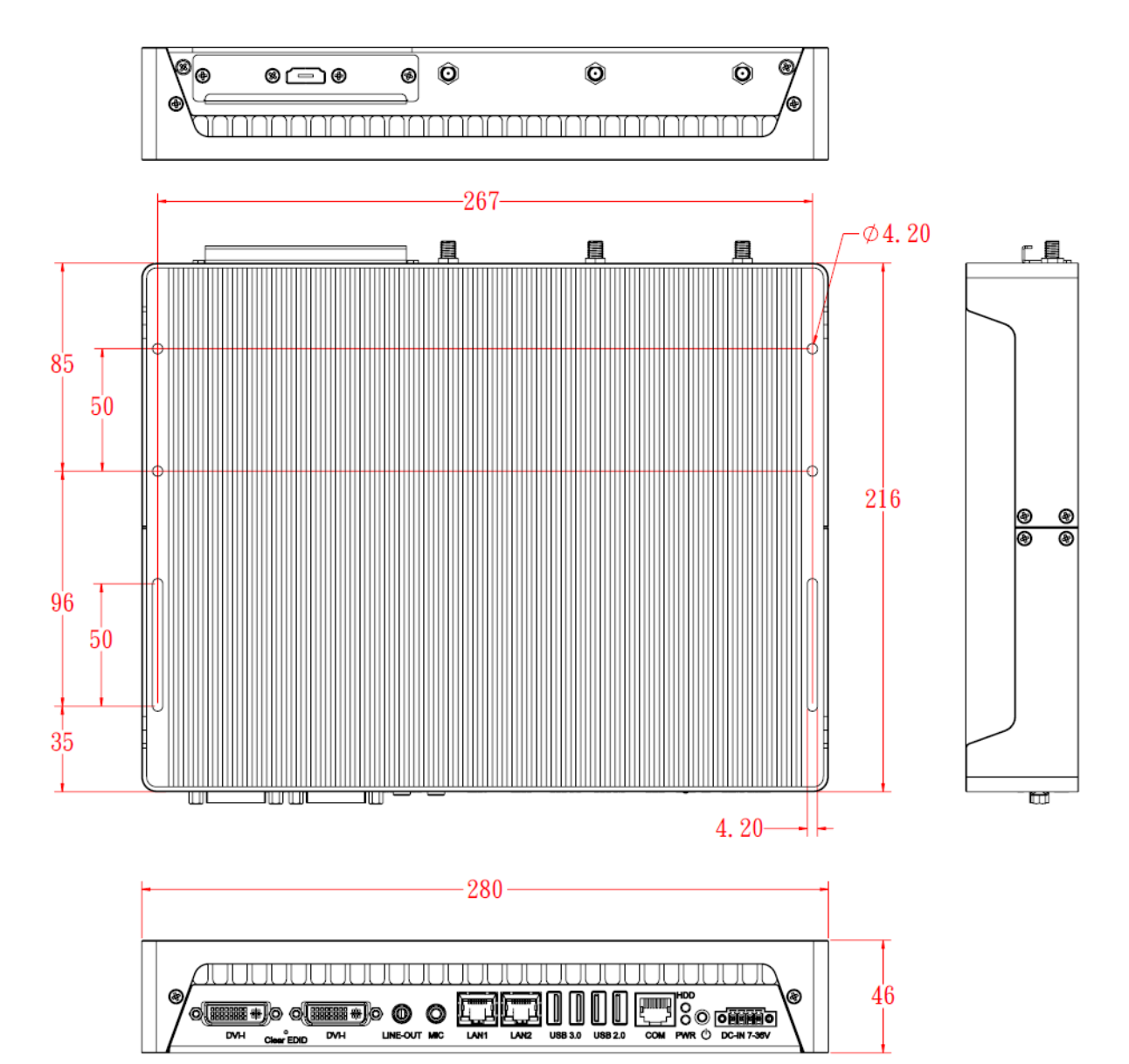

## <span id="page-11-0"></span>**1.2.3 I/O View**

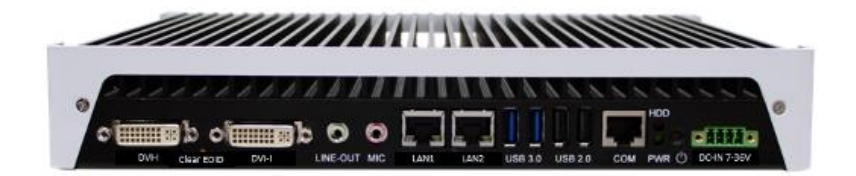

SE-602-N front side

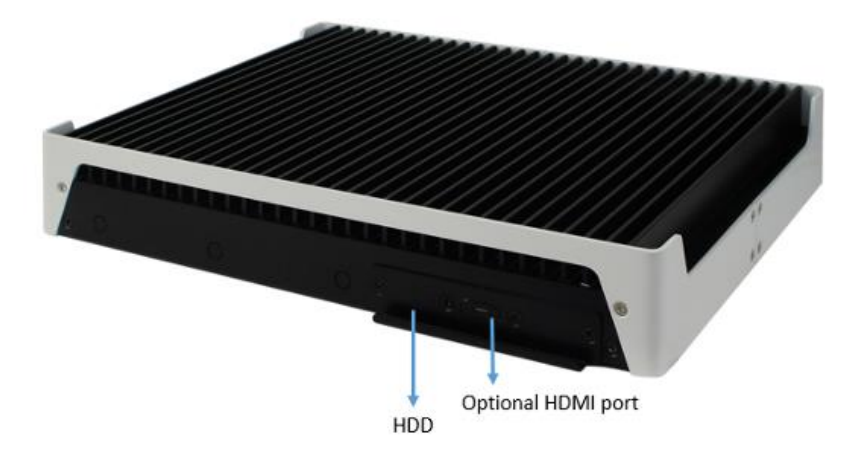

SE-602-N rear side

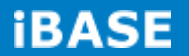

*\*\*Based on the design of SE-602-N, the use of DVI port has certain limitations. In order to have an image on the screen, the* "*odd number*" *port should be plugged in first. If the* "*even number*" *port is plugged in first, then there will be no image on the screen. This procedure also applies when using the two ports at the same time in order to have image on the screens. The only requirement is to always plugged in first the* "*odd number*" *port.*

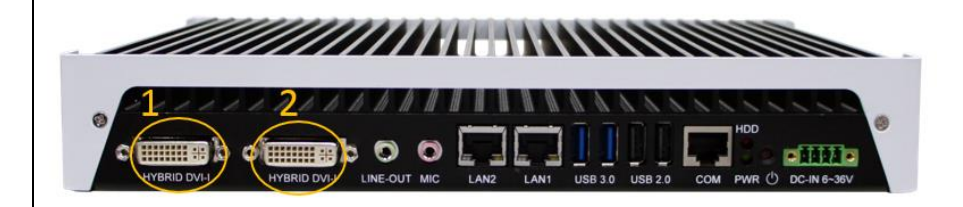

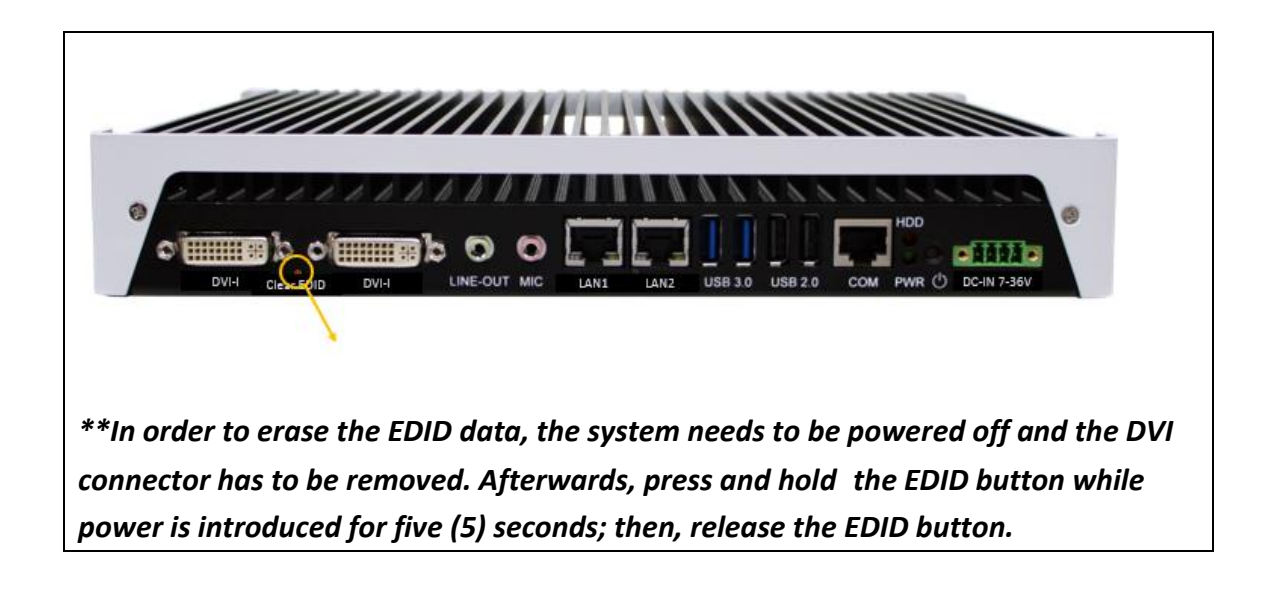

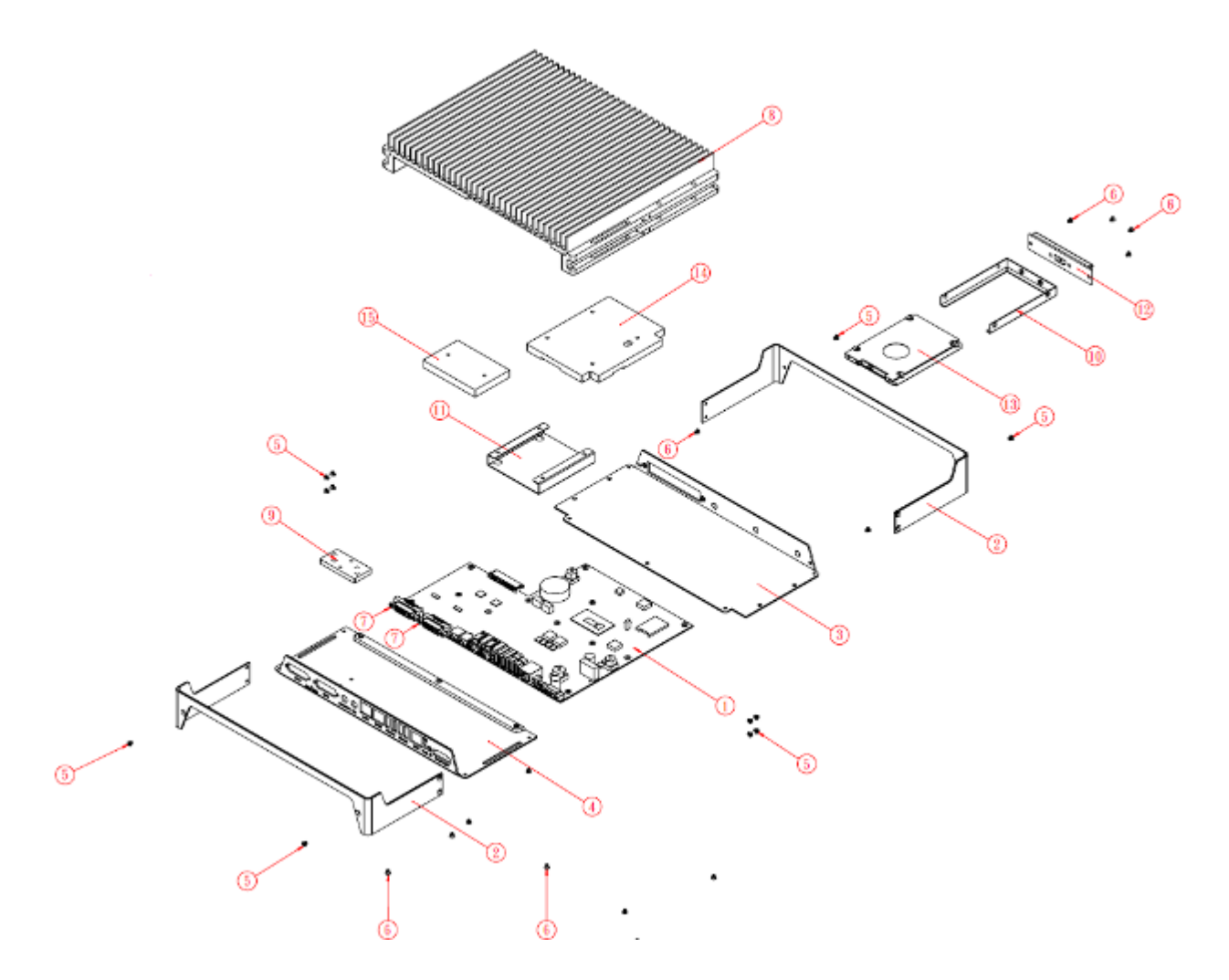

## **1.3 Exploded View of the SE-602-N Assembly**

## **1.3.1 Parts Description**

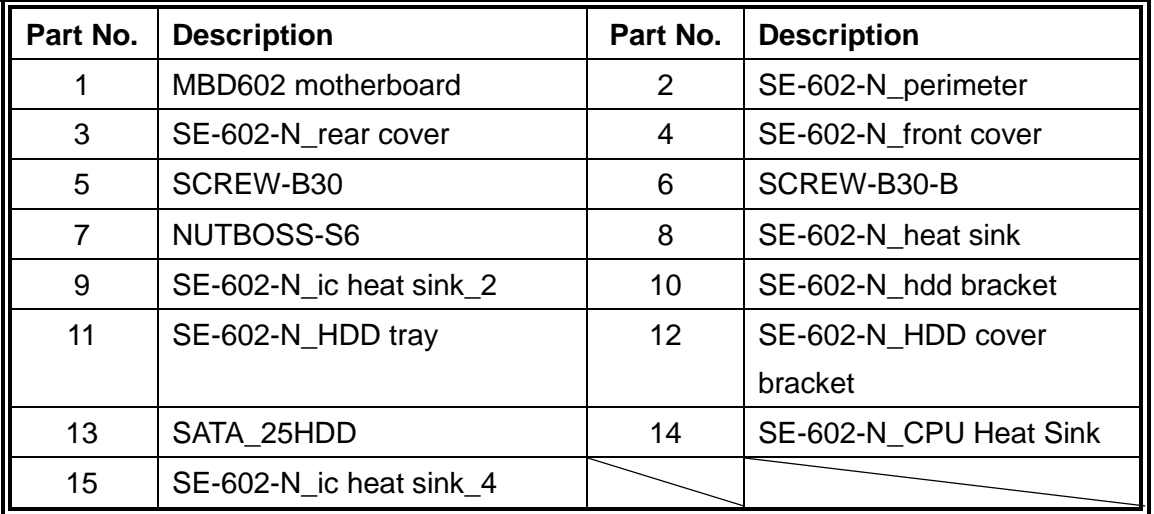

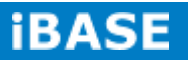

## **1.4 Packing List**

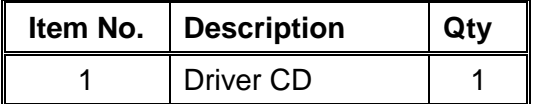

## **1.4.1 Optional Items module**

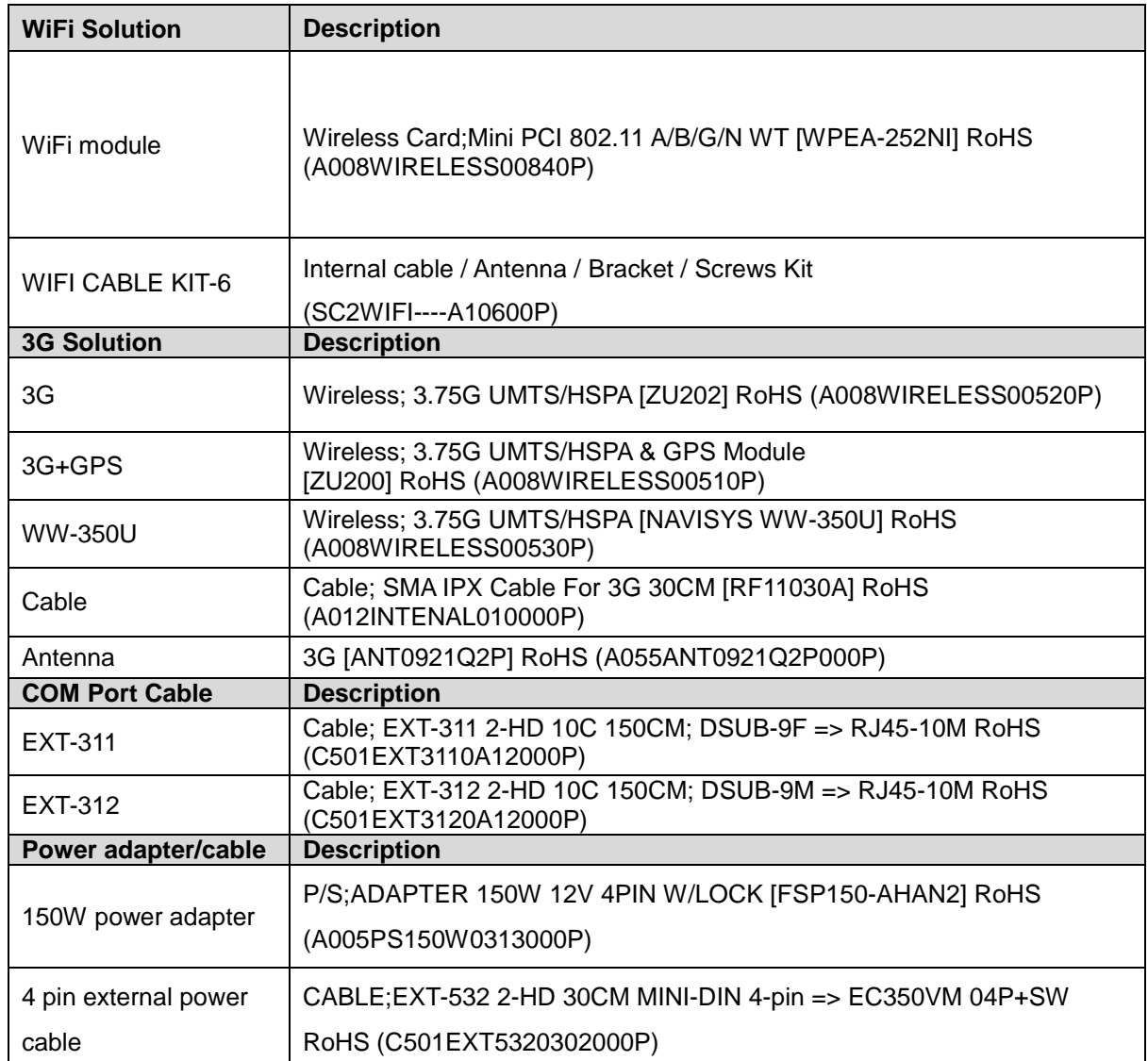

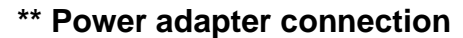

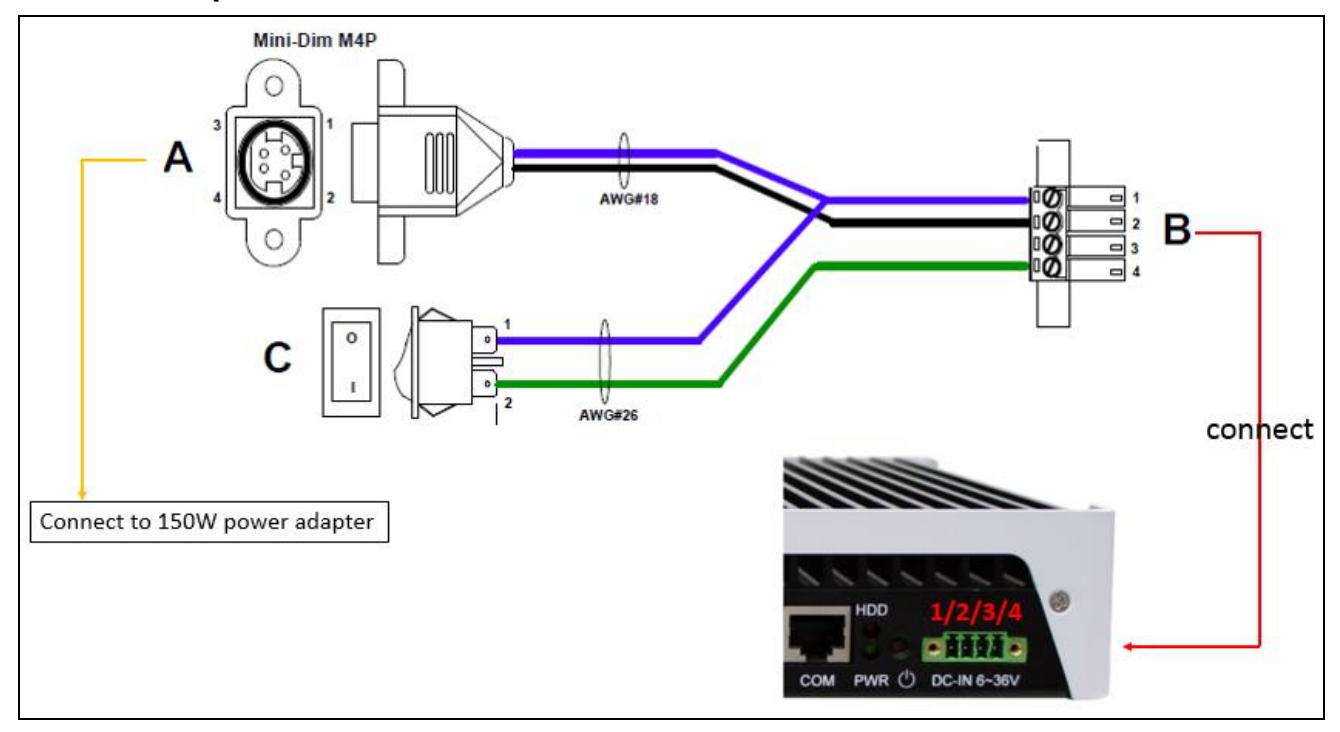

*[Important] If you shutoff the electric switch, DO NOT push the power button of the external power cable at the same time. Otherwise, it will send a wrong signal.*

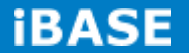

## **1.5 HARDWARE INSTALLATION**

#### **1.5.1 Mounting Installation**

1. Please install SE-602-N to the desired location using 6 screws, as shown in the picture.

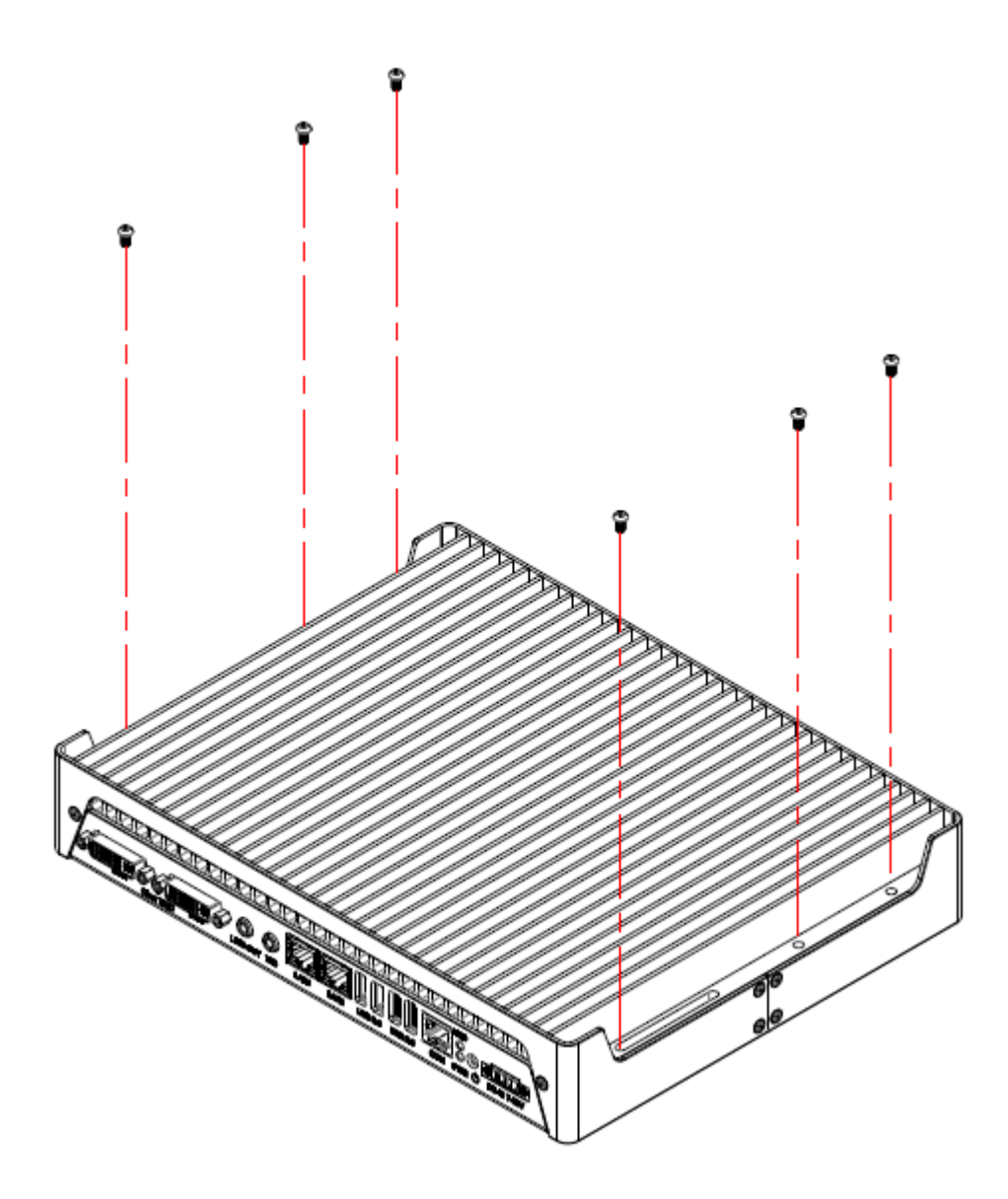

## **1.5.2 Installing the storage**

1. Remove the two screws on the HDD cover and draw it out.

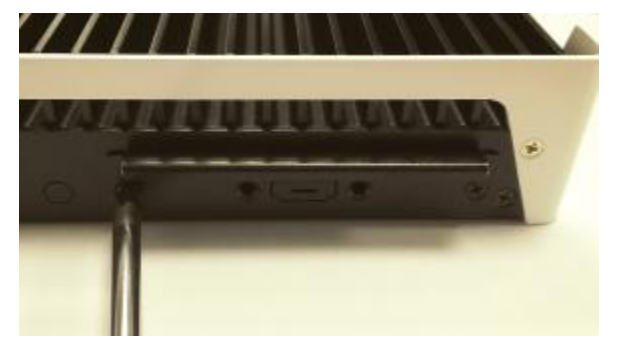

2. Install the HDD/SSD to the HDD bracket with 4 screws.

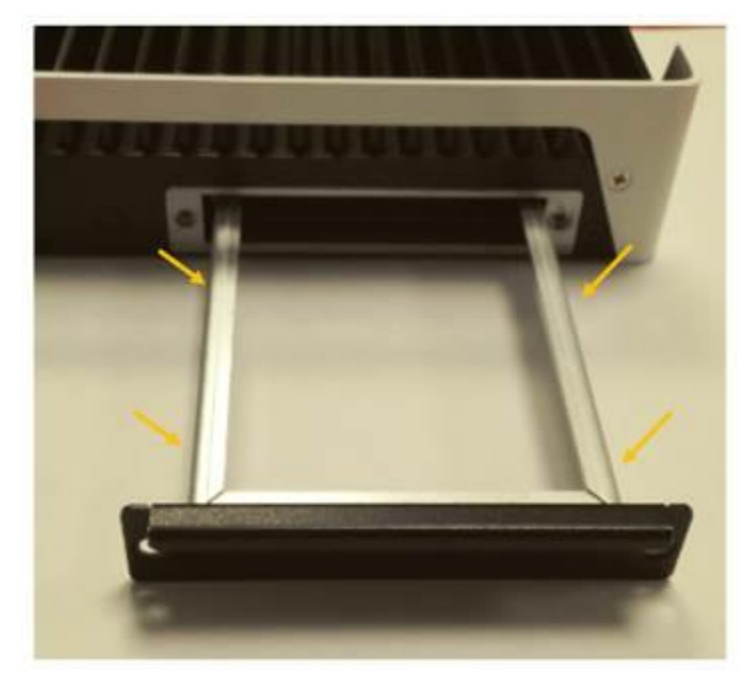

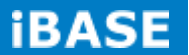

#### **CHAPTER 2 MOTHERBOARD INTRODUCTION**

#### **2.1 Introduction**

### **MBD602 Jumpers and Connectors**

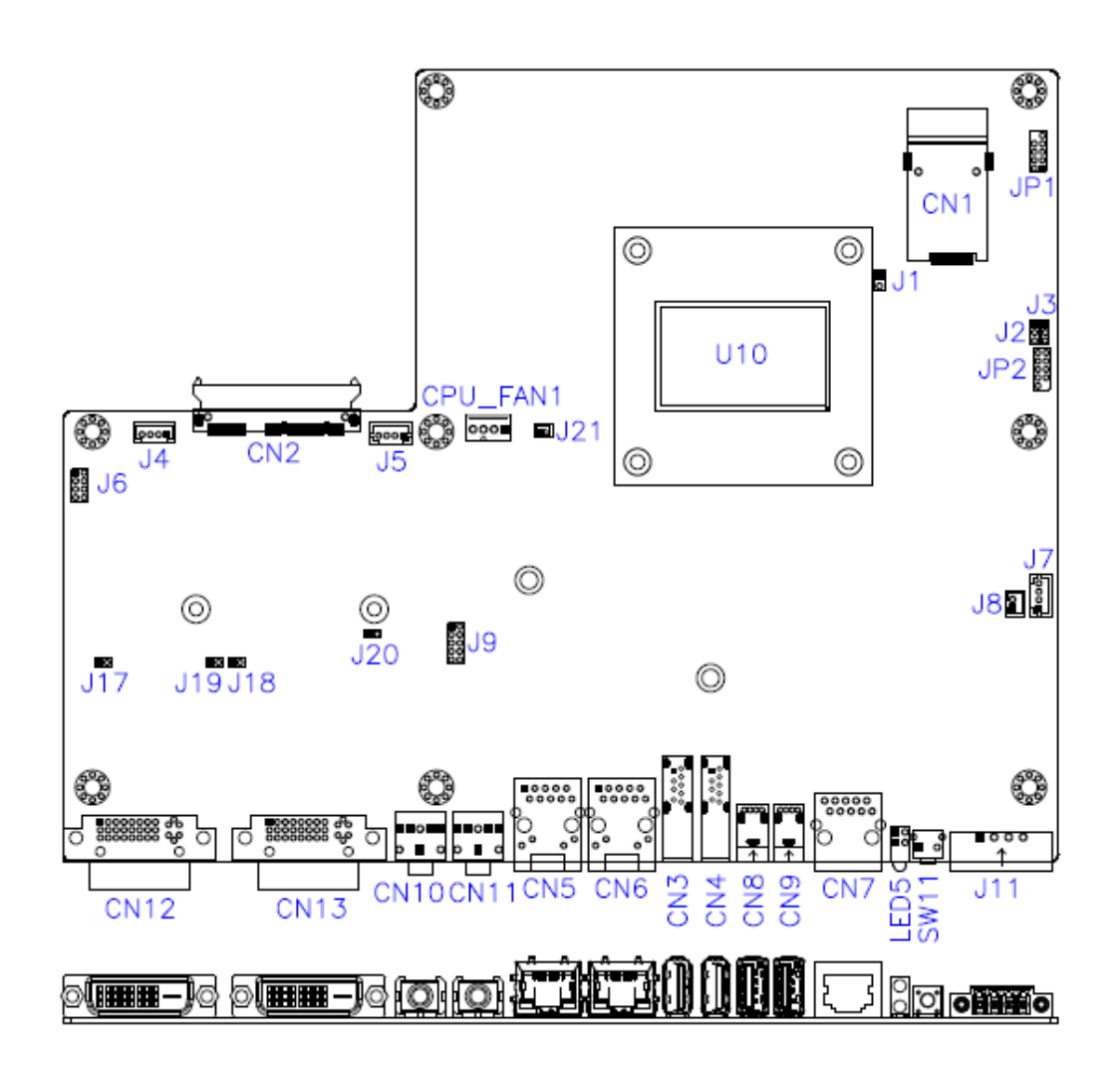

**Copyright © 2013 IBASE Technology Inc. All Rights Reserved.**

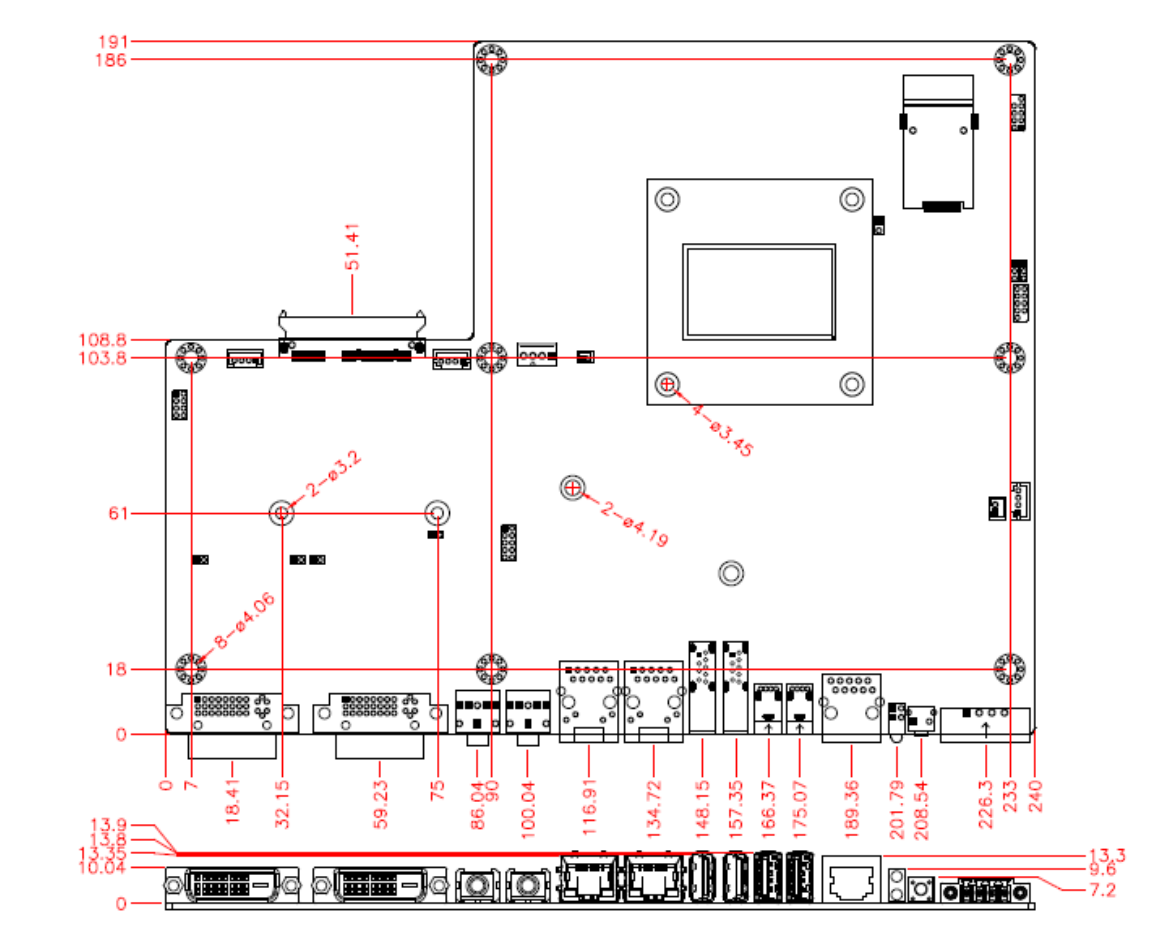

### *<sup>I</sup>***MBD602 Board Dimensions**

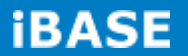

#### <span id="page-20-0"></span>**2.2 Installations**

#### **2.2.1 Installing the Memory**

The MBD602 board supports two DDR3 memory sockets for a maximum total memory of 16GB DDR3 memory type.

#### **Installing and Removing Memory Modules**

To install the DDR3 modules, locate the memory slot on the board and perform the following steps:

- 1. Hold the DDR3 module so that the key of the DDR3 module aligned with that on the memory slot.
- 2. Gently push the DDR3 module in an upright position until the clips of the slot close to hold the DDR3 module in place when the DDR3 module touches the bottom of the slot.
- 3. To remove the DDR3 module, press the clips with both hands.

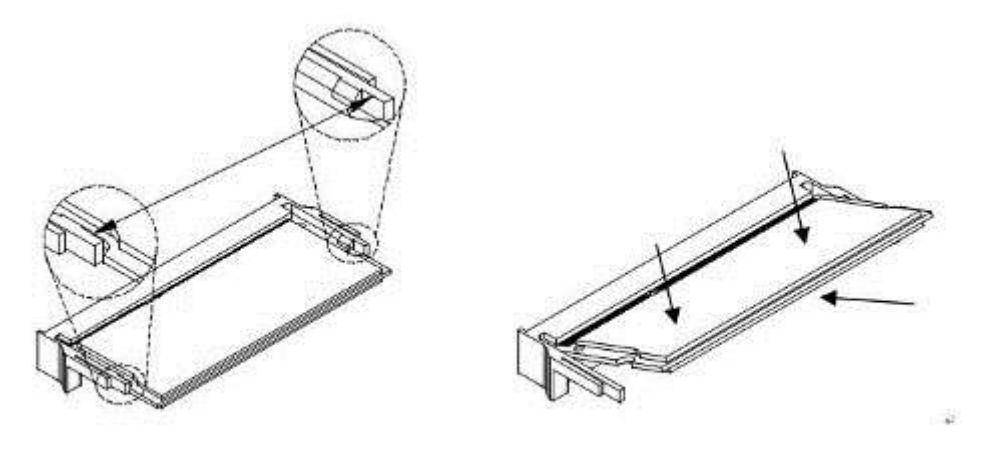

#### <span id="page-21-0"></span>**2.3 Jumpers and Connectors**

CN3: USB3 #2 CN4: USB3 #1 CN5: I210 Gigabit LAN CN6: I218LM Gigabit LAN CN7: COM1 CN8: USB2 #4 CN9: USB2 #5 CN10: LINE OUT CN11: MIC IN CN12: DVI-I CN13: DVI-I LED5: Power LED SW1: Power Button SW2: Clear EDID data **J1: Flash Descriptor Security Override (Factory use only)** J2: Clear COMS J3: Clear ME J11: Power Connector JP1: LPC debug Connector (Factory use only)

JP5: SPI Flash connector (Factory use only)

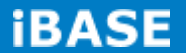

#### **CN7: COM1 Serial Ports**

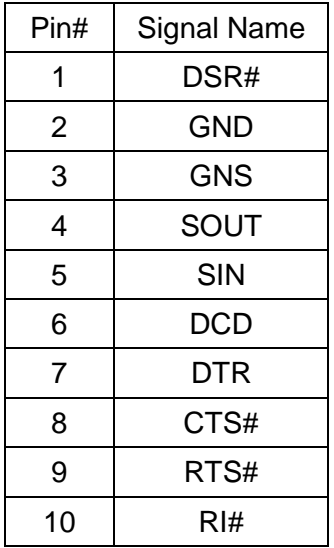

#### **CN12/CN13: DVI-I Connector**

 $\circ$ 

 $\frac{24}{24}$   $\frac{1}{63} \frac{1}{64}$  C5

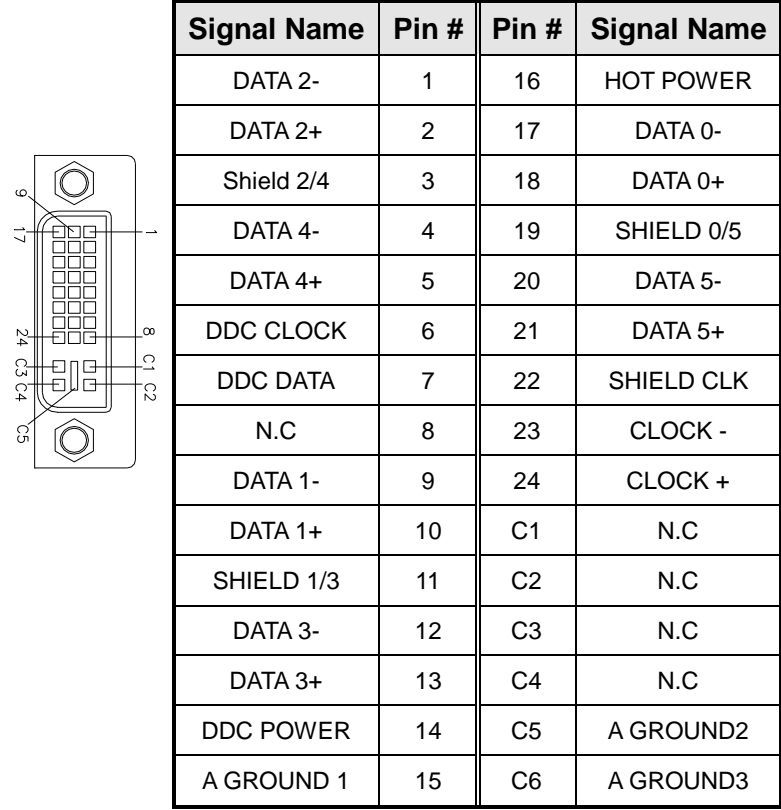

#### **J11: Power Connector**

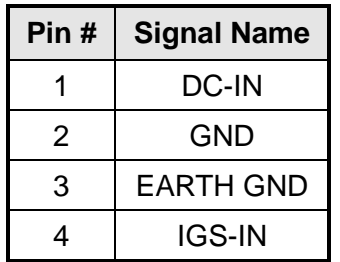

#### **J3: Clear ME Contents**

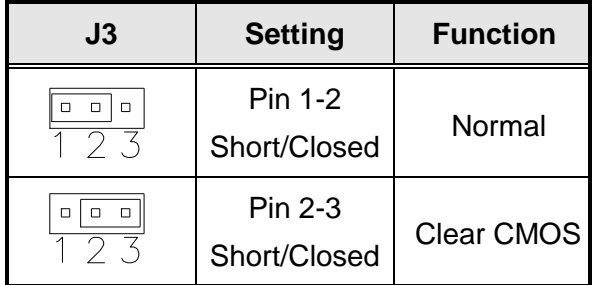

#### **J2: Clear CMOS Contents**

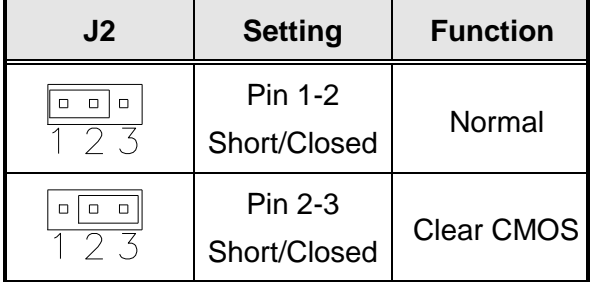

#### **J1: Flash Descriptor Security Override (Factory use only)**

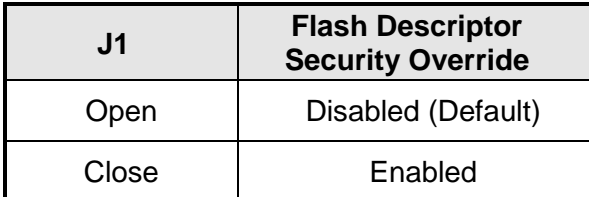

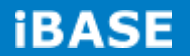

#### <span id="page-24-0"></span>**CHAPTER 3 BIOS SETUP**

This chapter describes the different settings available in the AMI BIOS that comes with the board. The topics covered in this chapter are as follows:

#### **3.1 BIOS Introduction**

The BIOS (Basic Input/Output System) installed in your computer system's ROM supports Intel processors. The BIOS provides critical low-level support for a standard device such as disk drives, serial ports and parallel ports. It also password protection as well as special support for detailed fine-tuning of the chipset controlling the entire system.

#### <span id="page-24-1"></span>**3.2 BIOS Setup**

The BIOS provides a Setup utility program for specifying the system configurations and settings. The BIOS ROM of the system stores the Setup utility. When you turn on the computer, the BIOS is immediately activated. Pressing the <Del> key immediately allows you to enter the Setup utility. If you are a little bit late pressing the <Del> key, POST (Power On Self Test) will continue with its test routines, thus preventing you from invoking the Setup. If you still wish to enter Setup, restart the system by pressing the "Reset" button or simultaneously pressing the <Ctrl>, <Alt> and <Delete> keys. You can also restart by turning the system Off and back On again. The following message will appear on the screen:

Press <DEL> or <ESC> to Enter Setup

In general, you press the arrow keys to highlight items, <Enter> to select, the <PgUp> and <PgDn> keys to change entries, <F1> for help and <Esc> to quit.

When you enter the Setup utility, the Main Menu screen will appear on the screen. The Main Menu allows you to select from various setup functions and exit choices.

#### **Main Settings**

**Aptio Setup Utility – Copyright © 2011 American Megatrends, Inc.**

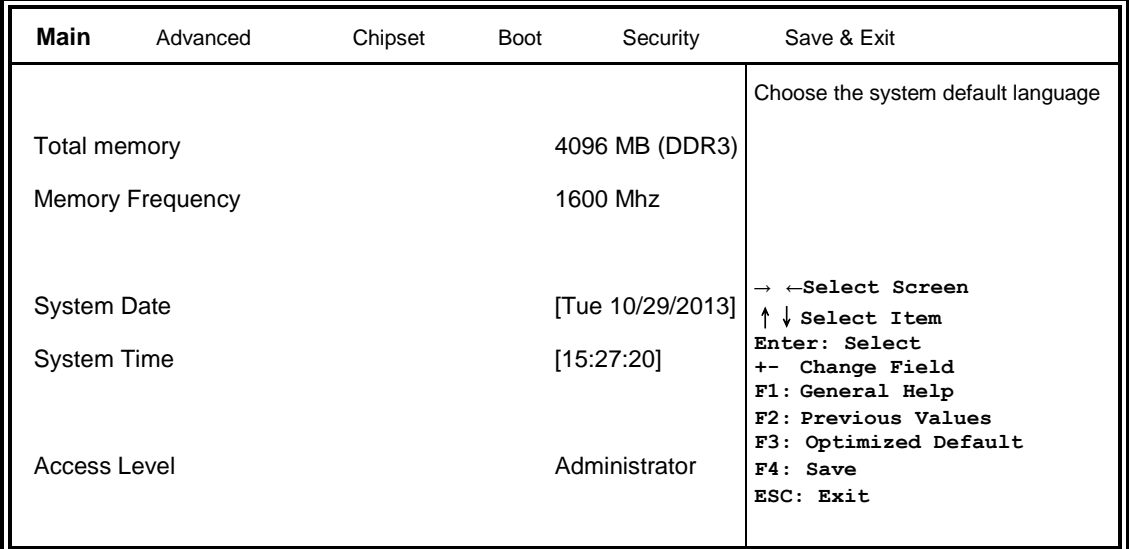

#### **System Date**

Set the Date. Use Tab to switch between Data elements.

#### **System Time**

Set the Time. Use Tab to switch between Data elements.

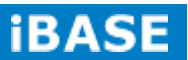

### **Advanced Settings**

This section allows you to configure and improve your system and allows you to set up some system features according to your preference.

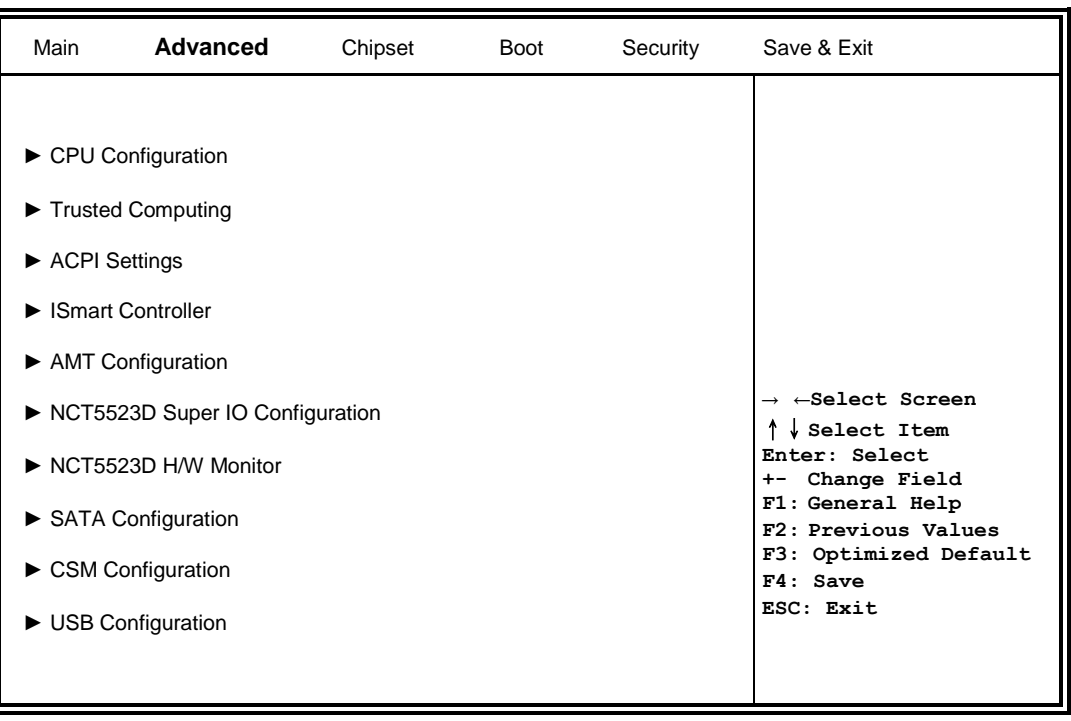

**Aptio Setup Utility**

#### **CPU Configuration**

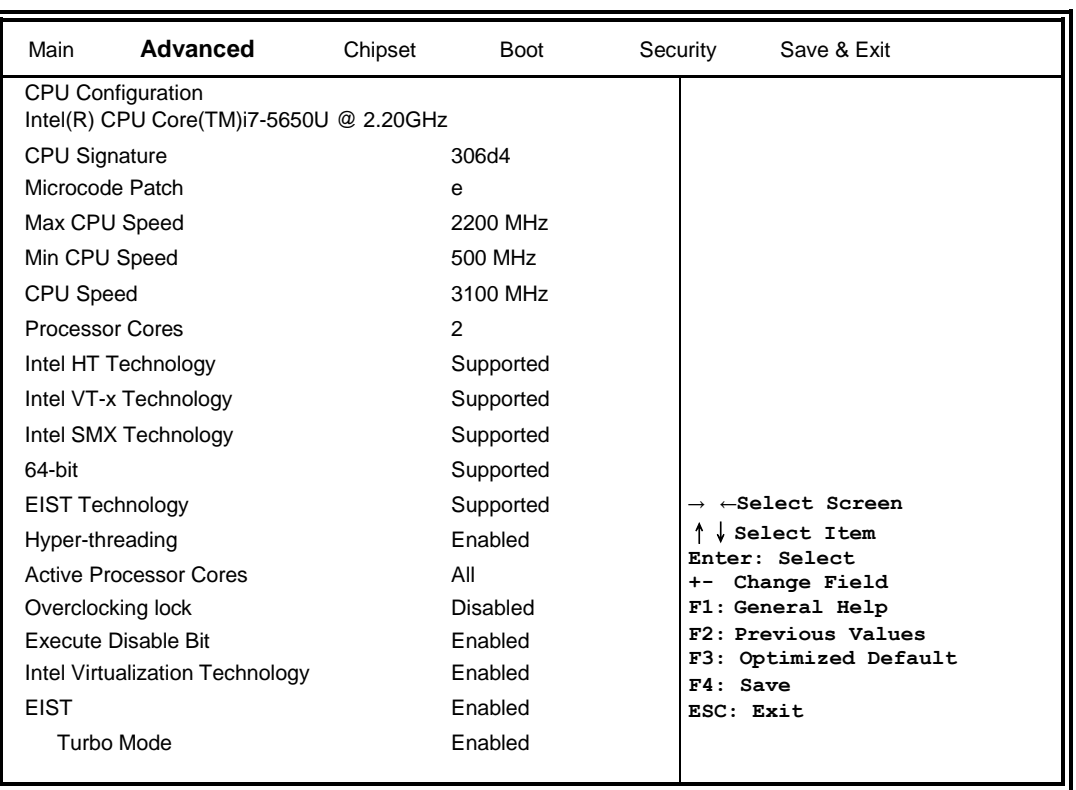

Aptio Setup Utility

#### **Hyper-threading**

Enabled for Windows XP and Linux (OS optimized for Hyper-Threading Technology) and Disabled for other OS (OS not optimized for Hyper-Threading Technology). When Disabled only one thread per enabled core is enabled.

#### **Active Processor Cores**

Number of cores to enable in each processor package.

#### **Overclocking lock**

FLEX\_RATIO(194) MSR

#### **Execute Disable Bit**

XD can prevent certain classes of malicious buffer overflow attacks when combined with a supporting OS (Windows Server 2003 SP1, Windows XP SP2, SuSE Linux 9.2, RedHat Enterprise 3 Update 3.)

#### **Intel Virtualization Technology**

When enabled, a VMM can utilize the additional hardware capabilities provided by Vanderpool Technology.

#### **EIST**

Enabled/Disabled Intel Speedstep.

**Turbo Mode** Turbo Mode.

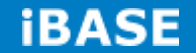

#### **Trusted Computing**

| Main                                                                                                    | Advanced | Chipset | <b>Boot</b> | Security | Save & Exit                                                                                                    |  |
|----------------------------------------------------------------------------------------------------|----------|---------|-------------|----------|----------------------------------------------------------------------------------------------------|--|
|                                                                                                    |          |         |             |          |                                                                                                    |  |
| Configuration<br><b>Security Device Support</b><br><b>Current Status Information</b><br>SUPPORT TURNED OFF |          |         | Disabled    |          | $\rightarrow$ $\leftarrow$ Select Screen<br>↑↓Select Item<br>Enter: Select<br>+- Change Field<br>F1: General Help<br>F2: Previous Values<br>F3: Optimized Default<br>$F4:$ Save<br>ESC: Exit |  |
|                                                                                                    |          |         |             |          |                                                                                                    |  |

Aptio Setup Utility – Copyright © 2012 American Megatrends, Inc

#### **Security Device Support**

Enables or disables BIOS support for security device. O.S. will not show Security Device. TCG EFI protocol and INT1A interface will not be available.

#### **TPM State**

Enable/Disable Security Device. NOTE: Your Computer will reboot during restart in order to change State of the Device.

#### **Pending operation**

Schedule an Operation for the Security Device. NOTE: Your Computer will reboot during restart in order to change State of Security Device.

#### **ACPI Settings**

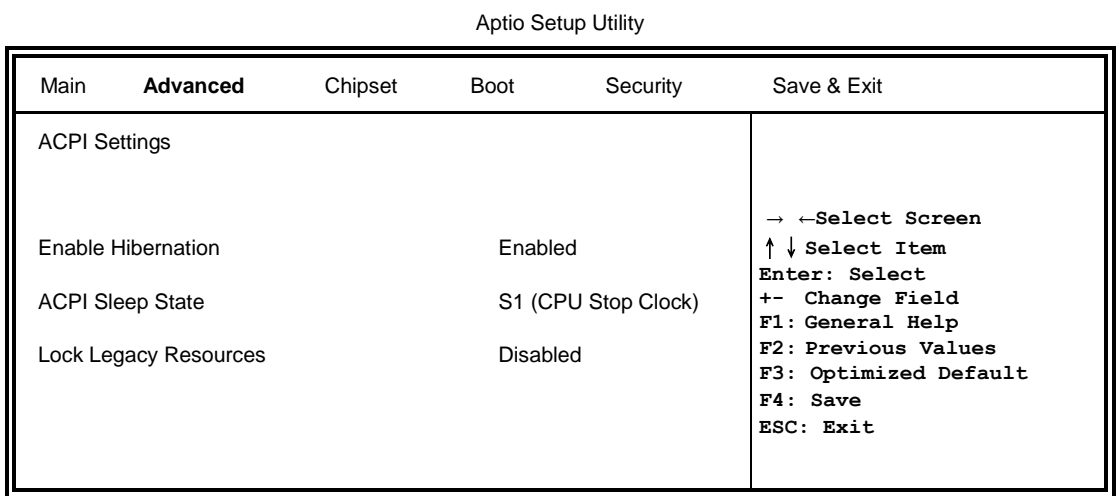

#### **Enable Hibernation**

Enables or Disables System ability to hibernate (OS/S4 Sleep State). This option may be not effective with some OS.

#### **ACPI Sleep State**

Select ACPI sleep state the system will enter, when the SUSPEND button is pressed.

#### **Lock Legacy Resources**

Enabled or Disabled Lock of Legacy Resources

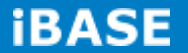

#### **iSmart Controller**

| <b>Advanced</b><br>Main      | Chipset | <b>Boot</b> | Security | Save & Exit                                             |
|------------------------------|---------|-------------|----------|---------------------------------------------------------|
| iSmart Controller            |         |             |          |                                                         |
| Power-On after Power failure |         | Disable     |          | $\rightarrow$ $\leftarrow$ Select Screen<br>Select Item |
| Temperature Guardian         |         | Disable     |          | Enter: Select<br>+- Change Field                        |
| Schedule Slot 1              | None    |             |          | F1: General Help<br>F2: Previous Values                 |
| Schedule Slot 2              | None    |             |          | F3: Optimized Default<br>$F4:$ Save<br>ESC: Exit        |

Aptio Setup Utility – Copyright © 2012 American Megatrends, Inc

#### **Power-On after Power failure**

This field sets the system power status whether Disable or Enable when power returns to the system from a power failure situation.

#### **Temperature Guardian**

Generate the reset signal when system hangs up on POST.

#### **Schedule Slot 1 / 2**

Setup the hour/minute for system power on.

#### **AMT Configuration**

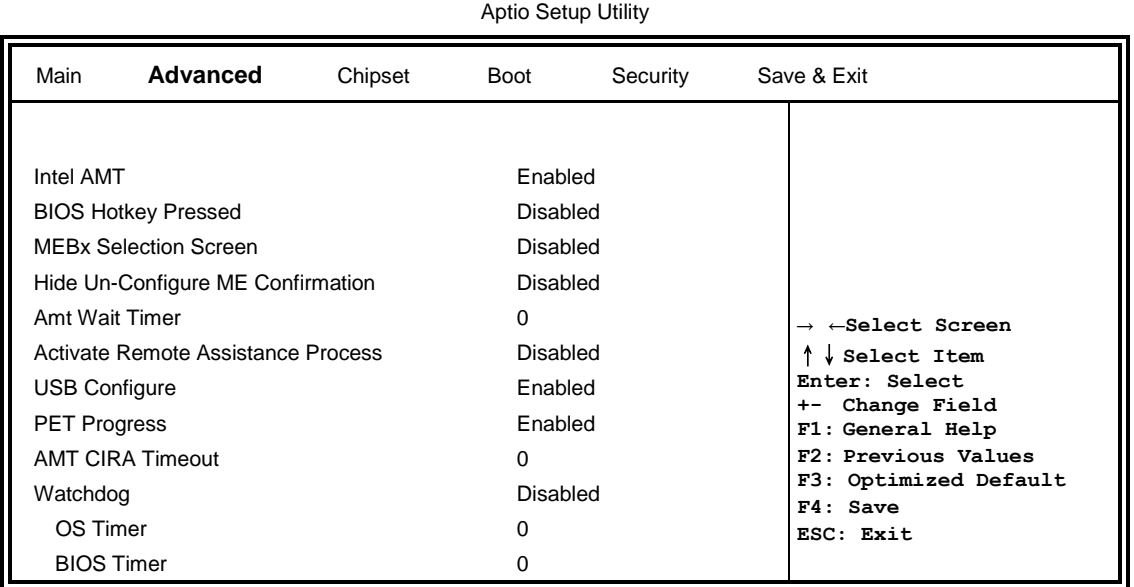

#### **Intel AMT**

Enable/Disable Intel (R) Active Management Technology BIOS Extension. Note: iAMT H/W is always enabled. This option just controls the BIOS extension execution. If enabled, this requires additional firmware in the SPI device

#### **BIOS Hotkey Pressed**

OEMFLag Bit 1: Enable/Disable BIOS hotkey press.

#### **AMT Configuration**

OEMFLag Bit 2: Enable/Disable MEBx selection screen.

#### **Hide Un-Configure ME Configuration**

OEMFlag Bit 6: Hide Un-Configure ME without password Confirmation Prompt

#### **Amt Wait Timer**

Set timer to wait before sending ASF\_GET\_BOOT\_OPTIONS

#### **Activate Remote Assistance Process**

Trigger CIRA boot.

#### **USB Configure**

Enable/Disable USB Configure function.

#### **PET Progress**

User can Enable/Disable PET Events progress to receive PET events or not.

#### **Watchdog Timer**

Enable/Disable Watchdog Timer.

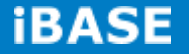

#### **NCT5523D Super IO Configuration**

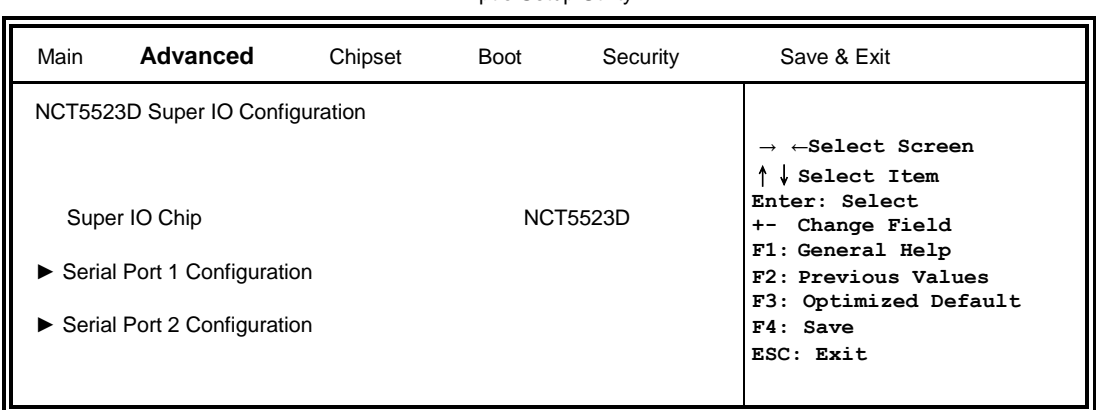

Aptio Setup Utility

#### **Serial Port Configuration**

Set parameters of serial ports. User can Enable/Disable the serial port and Select an optimal settings for the Super IO Device.

#### **NCT5523D H/W Monitor**

Aptio Setup Utility

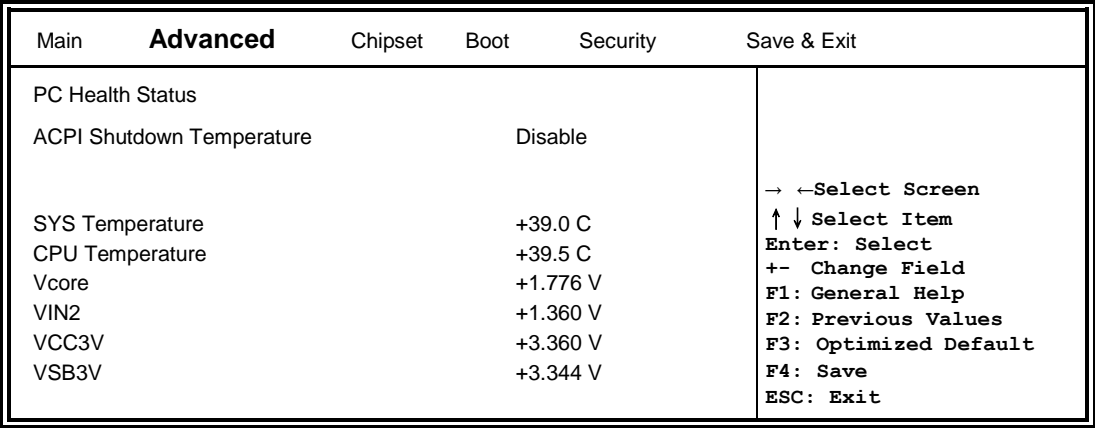

#### **ACPI Shutdown Temperature**

The default setting is Disabled.

#### **Temperatures/Voltages**

These fields are the parameters of the hardware monitoring function feature of the board. The values are read-only values as monitored by the system and show the PC health status.

#### **SATA Configuration**

SATA Devices Configuration.

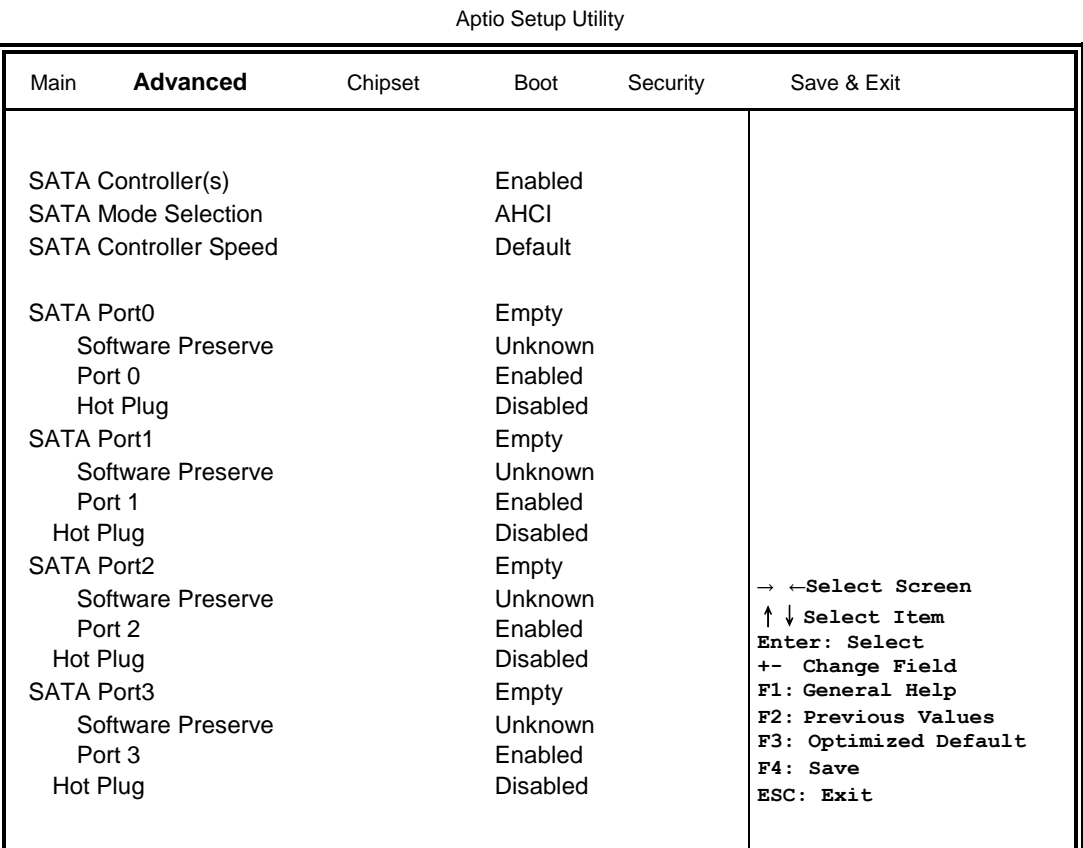

#### **SATA Controller(s)**

Enable / Disable Serial ATA Controller.

#### **SATA Mode Selection**

(1) AHCI Mode. (2) RAID Mode.

#### **SATA Controller Speed**

Indicates the maximum speed the SATA controller can support

#### **Port**

Enable or Disable SATA Port

#### **Hot Plug**

Designates this port as Hot Pluggable.

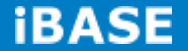

#### **CSM Configuration**

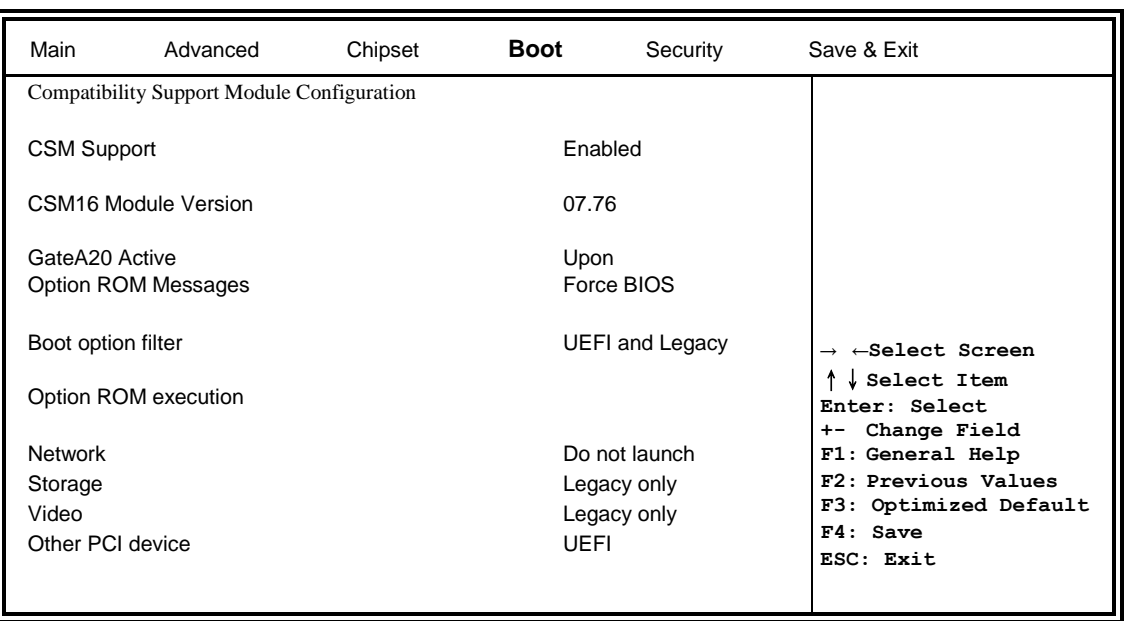

#### **CSM Support**

Enable/Disable CSM Support.

#### **Boot option filter**

This option controls what devices system can boot to.

#### **Network**

Controls the execution of UEFI and Legacy PXE OpROM.

#### **Storage**

Controls the execution of UEFI and Legacy Storage OpROM.

#### **Video**

Controls the execution of UEFI and Legacy Video OpROM.

#### **Other PCI device**

Determines OpROM execution policy for devices other than Network, Storage, or Video

## Aptio Setup Utility

#### **USB Configuration**

Aptio Setup Utility

| Main                                  | <b>Advanced</b>                                                                                                    | Chipset | Boot | Security                                 | Save & Exit                                                                                                    |
|---------------------------------------|----------------------------------------------------------------------------------------------------|---------|------|------------------------------------------|----------------------------------------------------------------------------------------------------|
|                                       | <b>USB Configuration</b><br><b>USB Module Version</b>                                                                |         |      | 8.11.02                                  |                                                                                                    |
| <b>USB Devices:</b>                   | 1 Keyboard, 1 Mouse                                                                                                  |         |      |                                          |                                                                                                    |
| XHCI Hand-off<br><b>EHCI Hand-off</b> | Legacy USB Support<br><b>USB Mass Storage Driver Support</b>                                                         |         |      | Enabled<br>Enabled<br>Enabled<br>Enabled | $\rightarrow$ $\leftarrow$ Select Screen<br>↑↓ Select Item<br>Enter: Select<br>Change Field<br>$+ -$<br>F1: General Help |
|                                       | USB hardware delays and time-outs:<br><b>USB Transfer time-out</b><br>Device reset tine-out<br>Device power-up delay |         |      | 20 sec<br>20 sec<br>Auto                 | F2: Previous Values<br>F3: Optimized Default<br>F4: Save<br>ESC: Exit                                                    |

#### **Legacy USB Support**

Enables Legacy USB support. AUTO option disables legacy support if no USB devices are connected. DISABLE option keeps USB devices available only for EFI applications.

#### **XHCI Hand-off**

This is a workaround for OSes without XHCI hand-off support. The XHCI ownership change should be claimed by XHCI driver.

#### **USB Mass Storage Driver Support**

Enable/Disable USB Mass Storage Driver Support.

#### **EHCI Hand-off**

This is a workaround for OSes without EHCI hand-off support. The EHCI ownership change should be claimed by EHCI driver.

#### **USB Transfer time-out**

The time-out value for Control, Bulk, and Interrupt transfers.

#### **Device reset time-out**

USB mass Storage device start Unit command time-out.

#### **Device power-up delay**

Maximum time the device will take before it properly reports itself to the Host Controller. 'Auto' uses default value: for a Root port it is 100ms, for a Hub port the delay is taken from Hub descriptor.

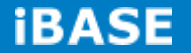
### **Chipset Settings**

This section allows you to configure and improve your system and allows you to set up some system features according to your preference.

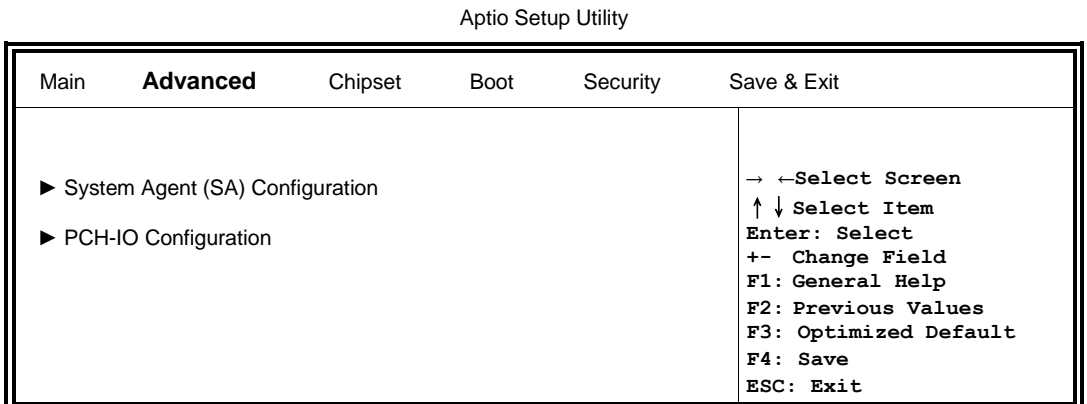

## **System Agent (SA) Configuration**

#### Aptio Setup Utility

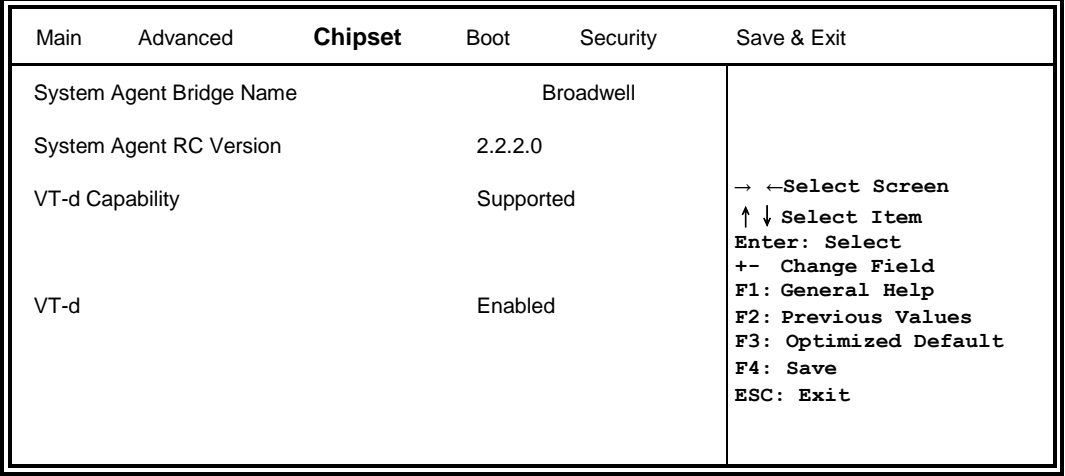

### **VT-d**

Check to enable VT-d function on MCH.

### **PCH-IO Configuration**

This section allows you to configure the North Bridge Chipset.

Aptio Setup Utility Main Advanced **Chipset** Boot Security Save & Exit Intel PCH RC Version 2.2.2.0 → ←**Select Screen** ↑↓**Select Item Enter: Select +- Change Field F1: General Help F2: Previous Values F3: Optimized Default F4: Save ESC: Exit** Intel PCH SKU Name Premium SKU(BDW-U) Intel PCH Rev ID 03/B2 ► PCI Express Configuration ► USB Configuration ► PCH Azalia Configuration PCH LAN Controller **Enabled** Wake on LAN Disabled

### **PCH LAN Controller**

Enable or disable onboard NIC.

#### **Wake on LAN**

Enable or disable integrated LAN to wake the system. (The Wake On LAN cannot be disabled if ME is on at Sx state.)

#### **PCI Express Configuration**

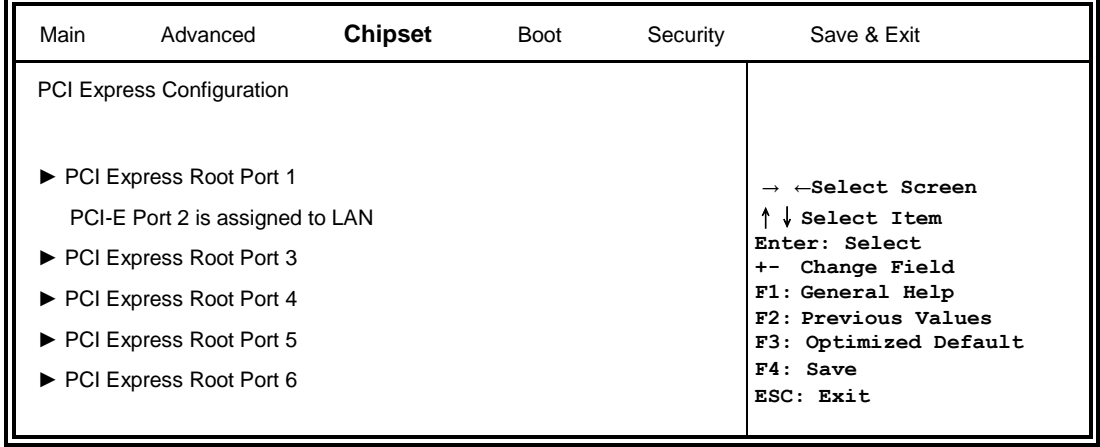

## **PCI Express Configuration**

PCI Express Root Port Settings.

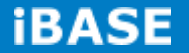

### **USB Configuration**

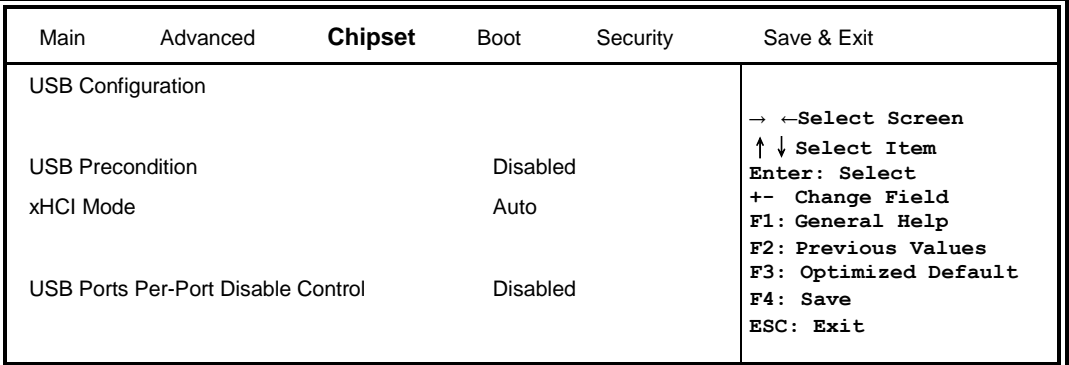

### **USB Precondition**

Precondition work on USB host controller and root ports for faster enumeration.

### **xHCI Mode**

Mode of operation of xHCI controller.

### **USB Ports Per-Port Disable Control**

Control each of the USB ports (0~13) disabling.

### **PCH Azalia Configuration**

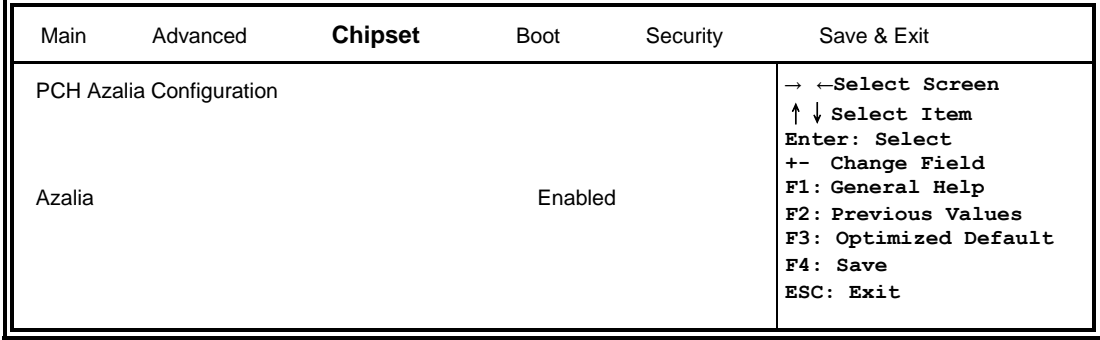

## **Azalia**

Control Detection of the Azalia device.

Disabled = Azalia will be unconditionally be disabled.

Enabled = Azalia will be unconditionally be enabled.

Auto = Azalia will be enabled if present, disabled otherwise.

**Copyright © 2013 IBASE Technology Inc. All Rights Reserved.**

## **Security Settings**

This section allows you to configure and improve your system and allows you to set up some system features according to your preference.

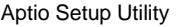

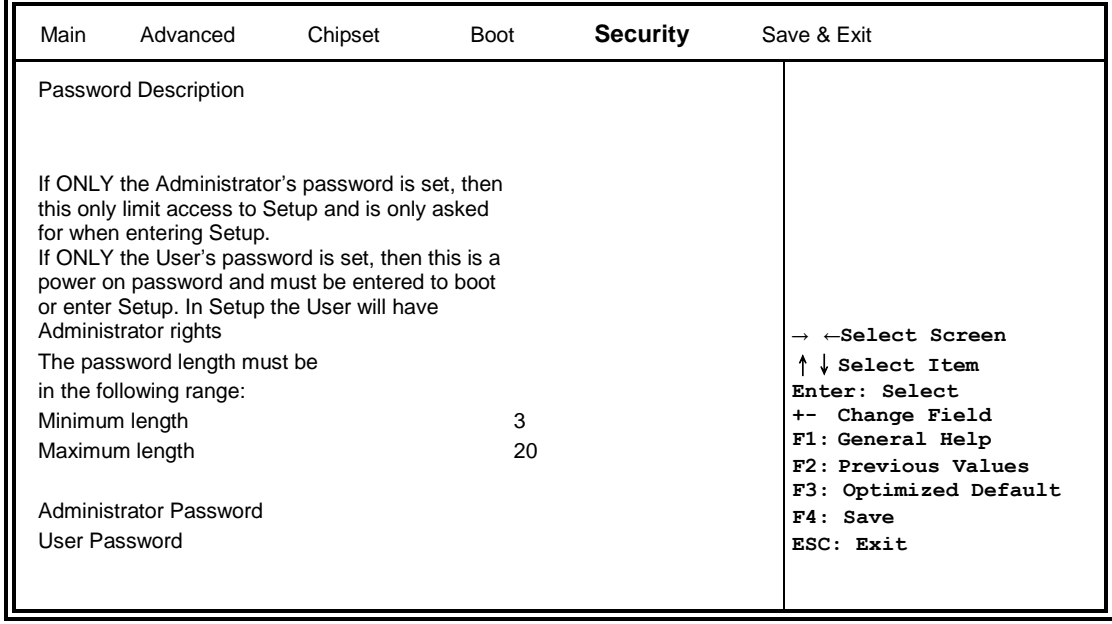

## **Administrator Password**

Set Setup Administrator Password.

### **User Password**

Set User Password.

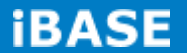

### **Boot Settings**

This section allows you to configure the boot settings.

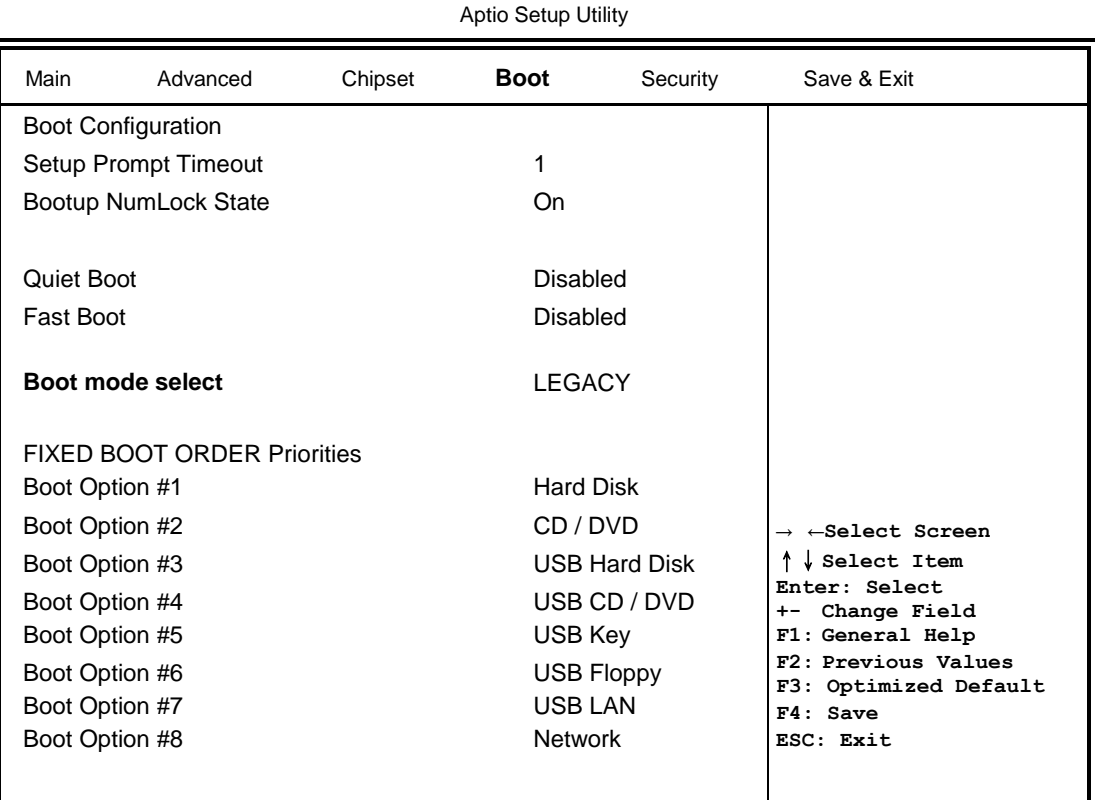

### **Setup Prompt Timeout**

Number of seconds to wait for setup activation key. 65535(0xFFFF) means indefinite waiting.

#### **Bootup NumLock State**

Select the keyboard NumLock state.

#### **Quiet Boot**

Enables/Disables Quiet Boot option.

#### **Fast Boot**

Enables/Disables boot with initialization of a minimal set of devices required to launch active boot option. Has no effect for BBS boot options.

### **Boot mode select**

Select boot mode LEGACY/UEFI

### **FIXED BOOT ORDER Priorities**

Sets the system boot order.

**Copyright © 2013 IBASE Technology Inc. All Rights Reserved.**

### **Save & Exit Settings**

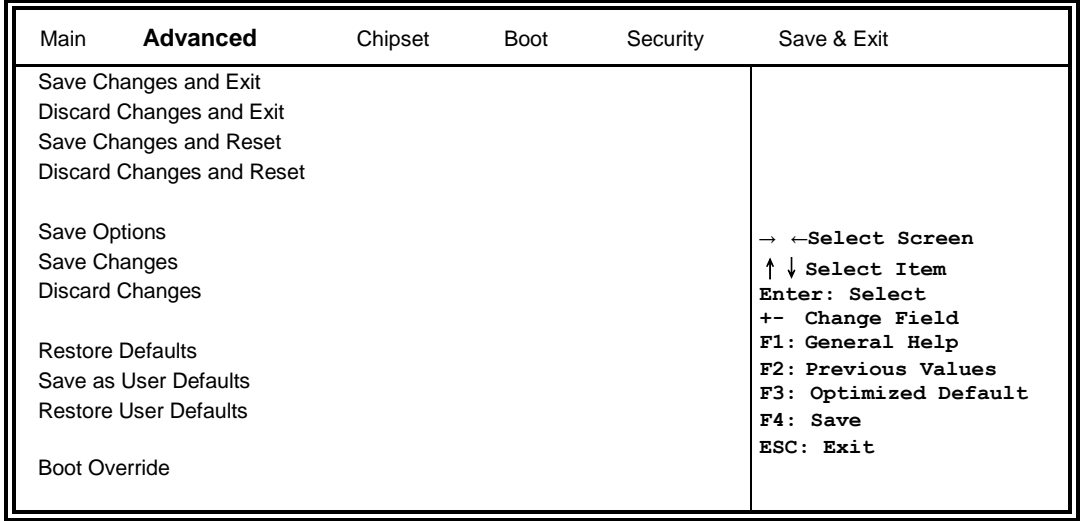

### **Save Changes and Exit**

Exit system setup after saving the changes.

### **Discard Changes and Exit**

Exit system setup without saving any changes.

#### **Save Changes and Reset**

Reset the system after saving the changes.

#### **Discard Changes and Reset**

Reset system setup without saving any changes.

### **Save Changes**

Save Changes done so far to any of the setup options.

#### **Discard Changes**

Discard Changes done so far to any of the setup options.

### **Restore Defaults**

Restore/Load Defaults values for all the setup options.

#### **Save as User Defaults**

Save the changes done so far as User Defaults.

#### **Restore User Defaults**

Restore the User Defaults to all the setup options.

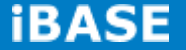

## **CHAPTER 4 DRIVERS INSTALLATION**

The Intel Chipset Drivers should be installed first before the software drivers to enable Plug & Play INF support for Intel chipset components. Follow the instructions below to complete the installation.

#### **IMPORTANT NOTE:**

After installing your Windows operating system, you must install first the Intel Chipset Software Installation Utility before proceeding with the drivers installation.

## **4.1 Intel Chipset Software Installation Utility**

1. Insert the DVD that comes with the board. Click *System* and then *SE-602-N Series Products*.

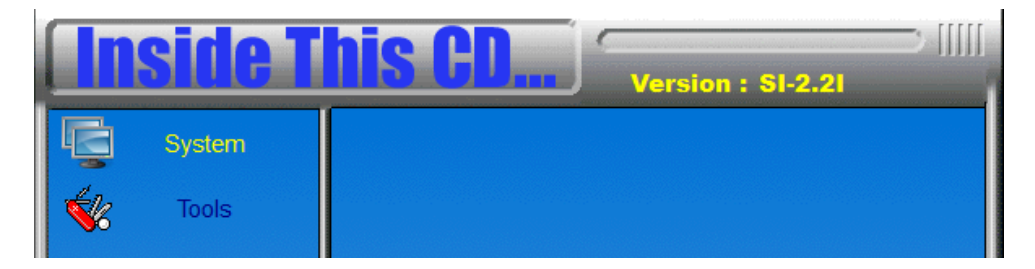

### 2. Click *Intel(R) Chipset Software Installation Utility.*

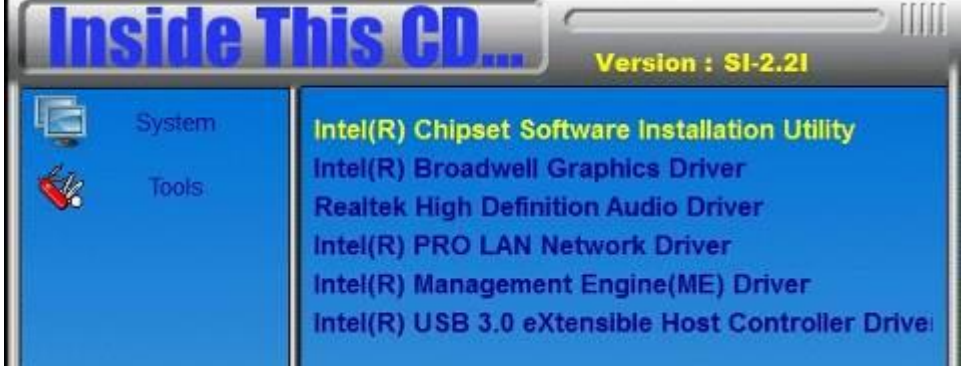

3. When the Welcome screen to the Intel® Chipset Device Software appears, click *Next* to continue.

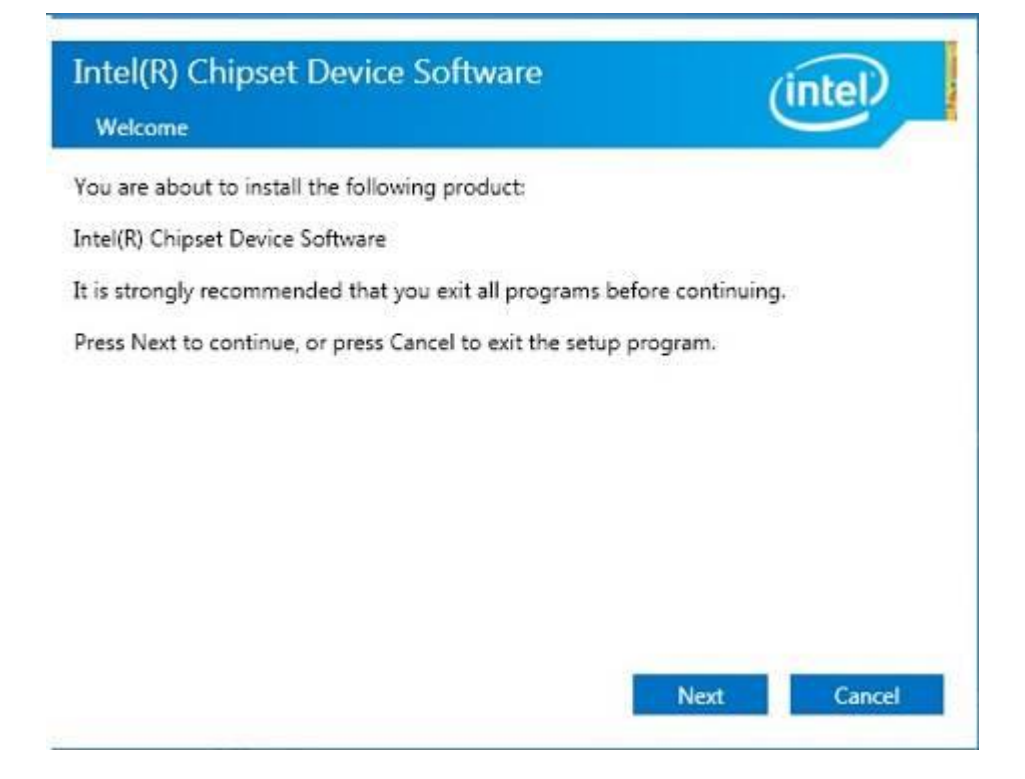

4. Click *Accept* to accept the software license agreement and proceed with the installation process.

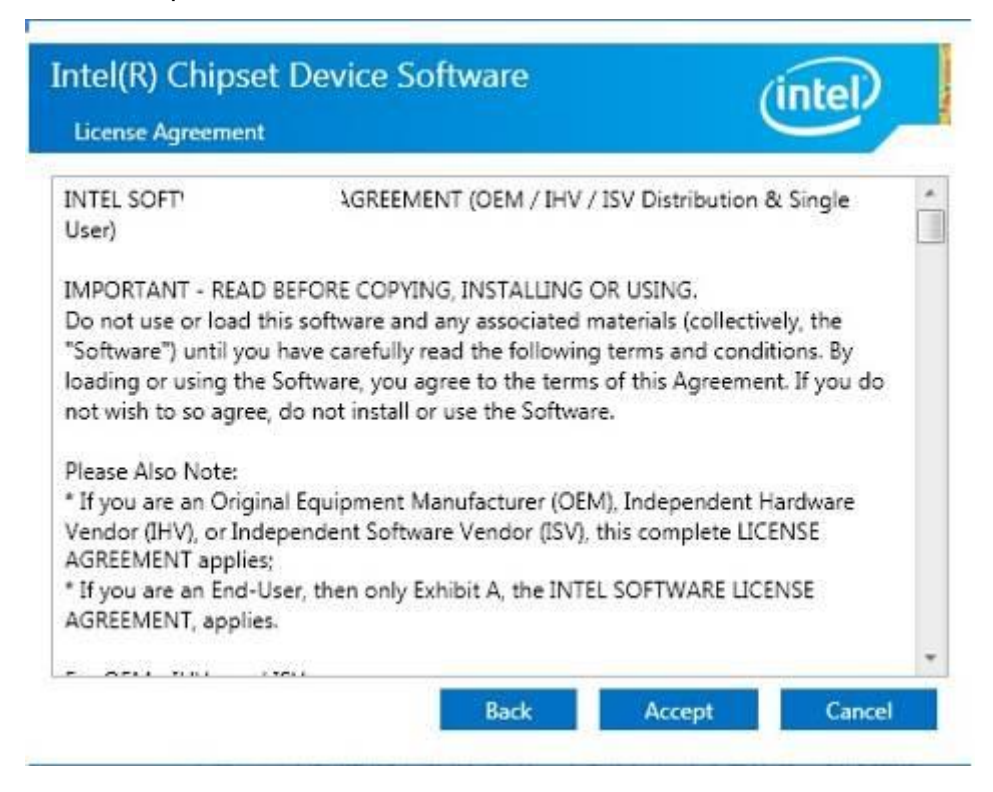

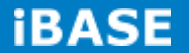

5. On the Readme File Information screen, click *Install* to continue the installation.

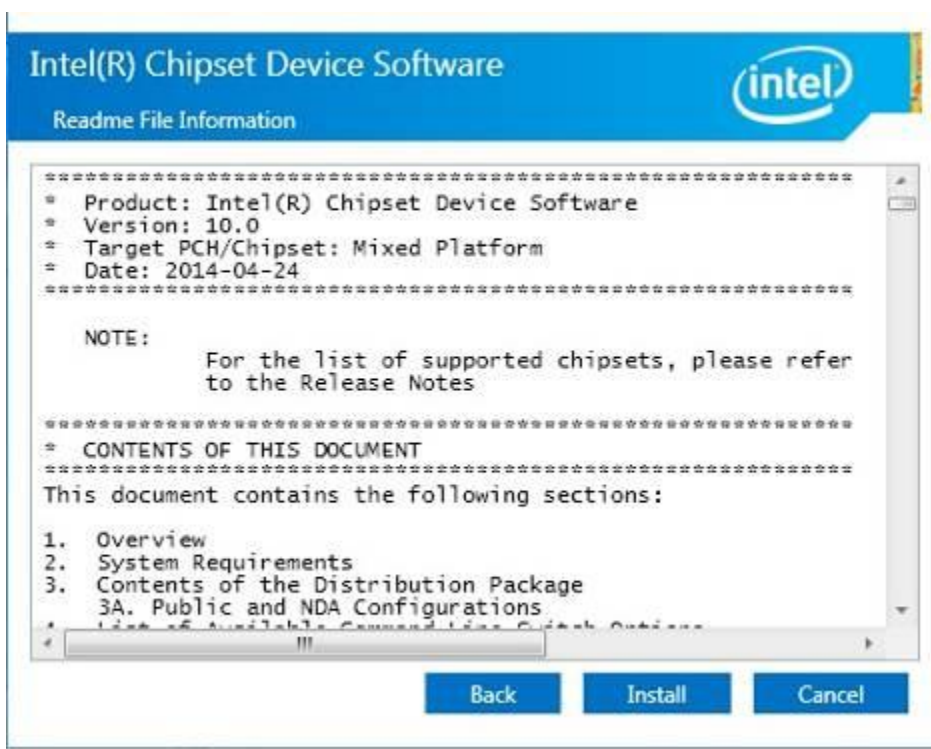

6. The Setup process is now complete. Click *Finish* to restart the computer and for changes to take effect.

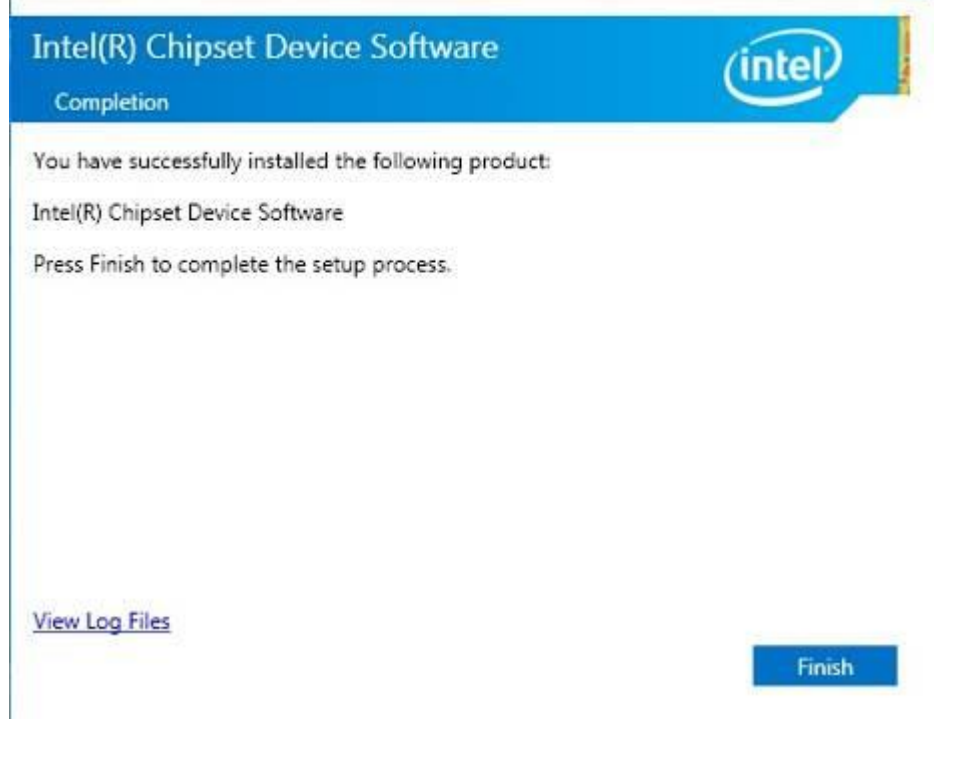

**Copyright © 2013 IBASE Technology Inc. All Rights Reserved.**

÷

## **4.2 VGA Drivers Installation**

1. Insert the DVD that comes with the board. Click *System* and then *SE-602-N Series Products*.

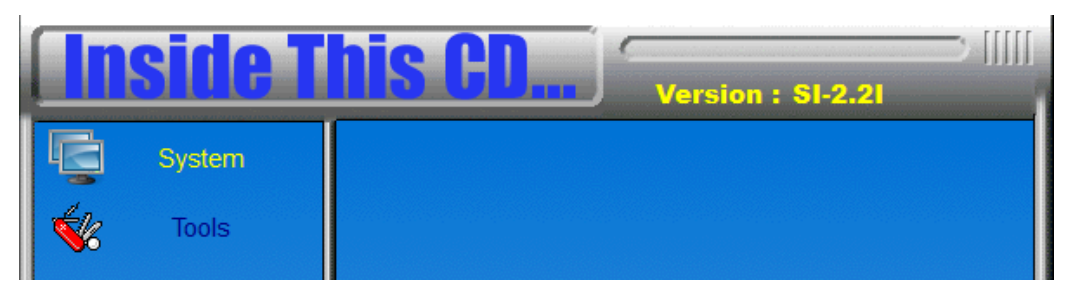

2. Click *Intel(R) Broadwell Graphics Driver.*

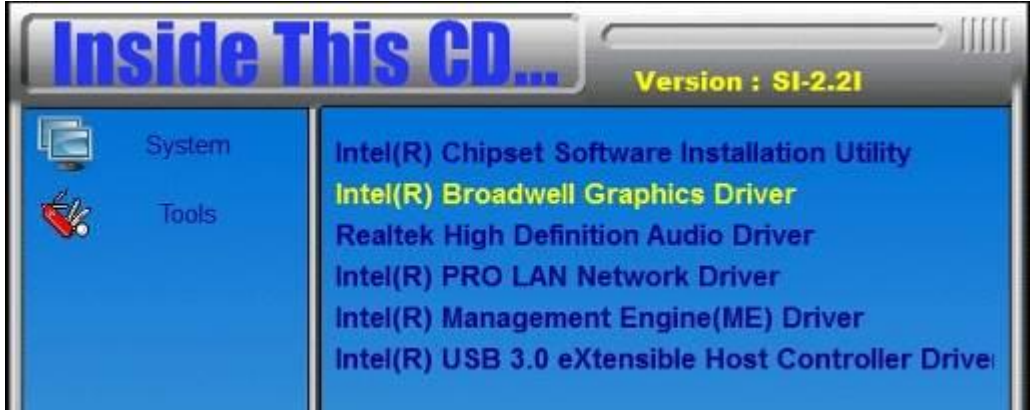

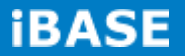

3. When the Welcome screen appears, click *Next* to continue.

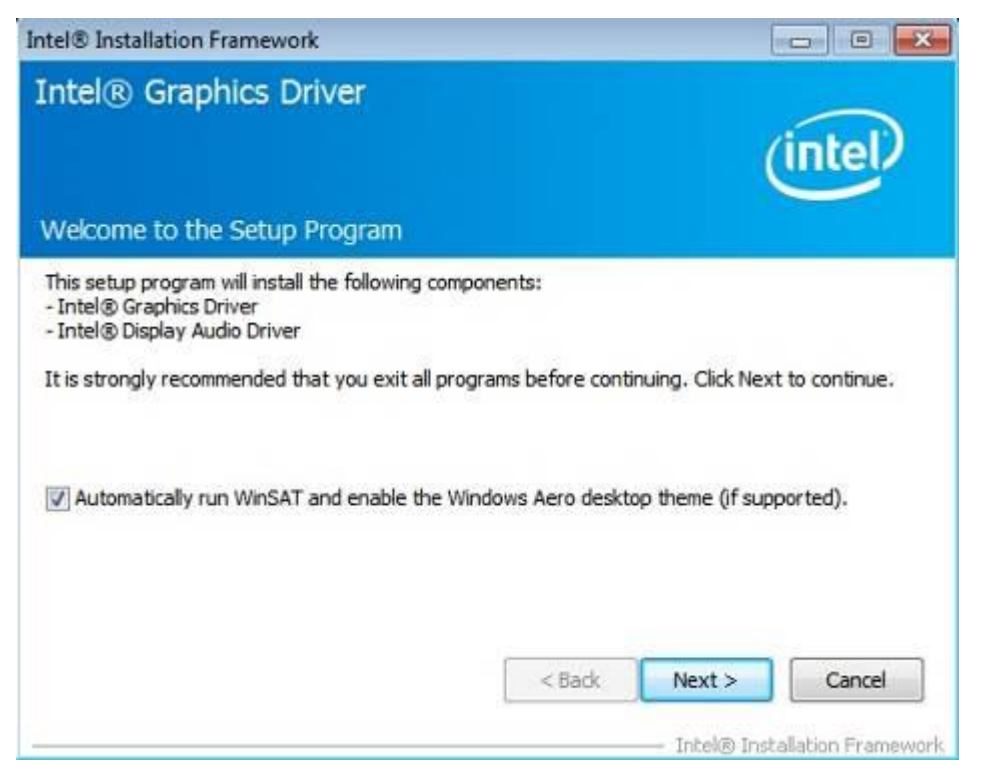

4. When the License Agreement, click *Next* to continue.

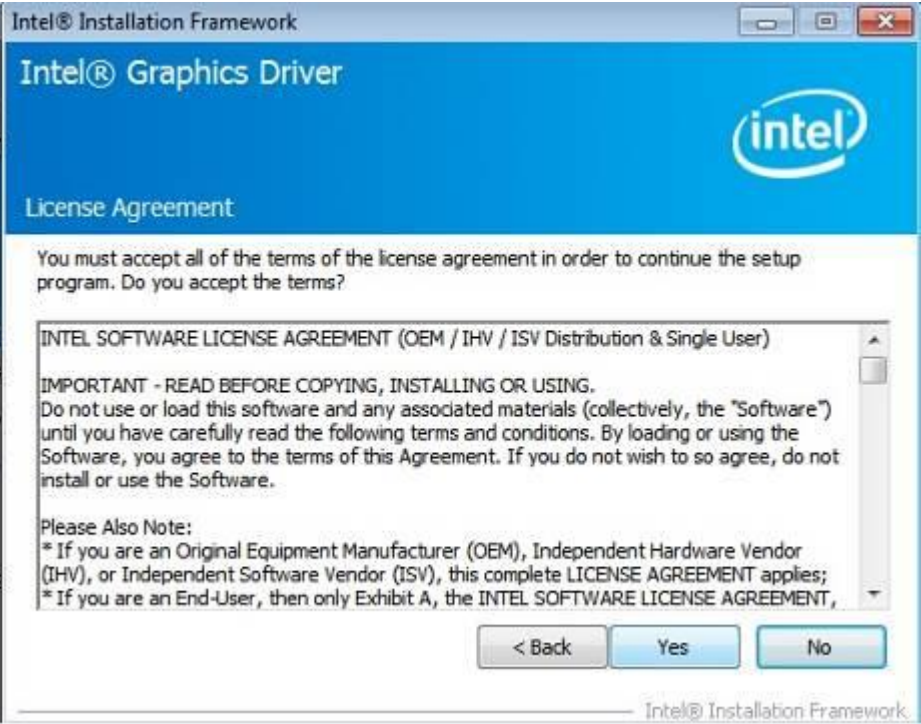

5. Click *Next* to to agree with the license agreement and continue the installation.

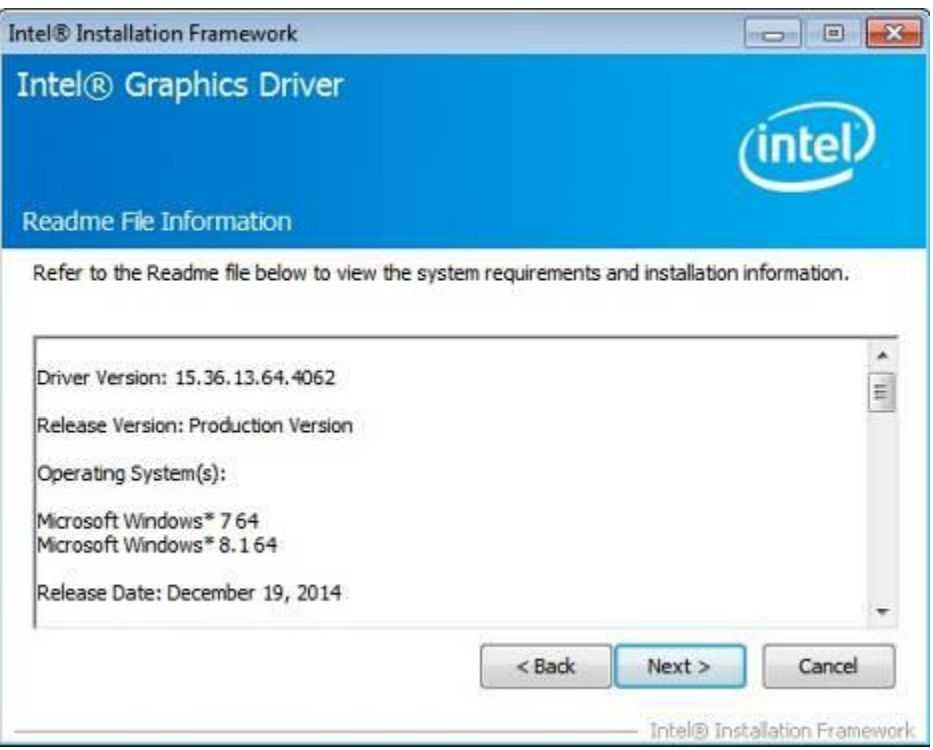

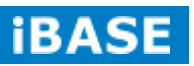

6. Setup Progress. Click *Next* to restart the computer and for changes to take effect.

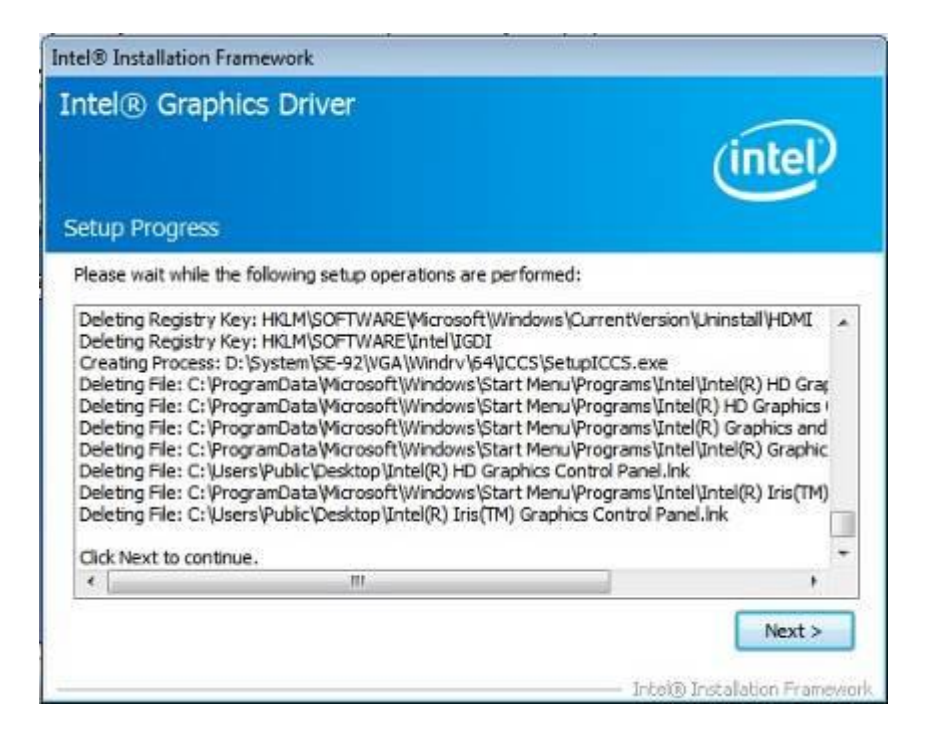

7. Setup complete. Click *Finish* to restart the computer and for changes to take effect

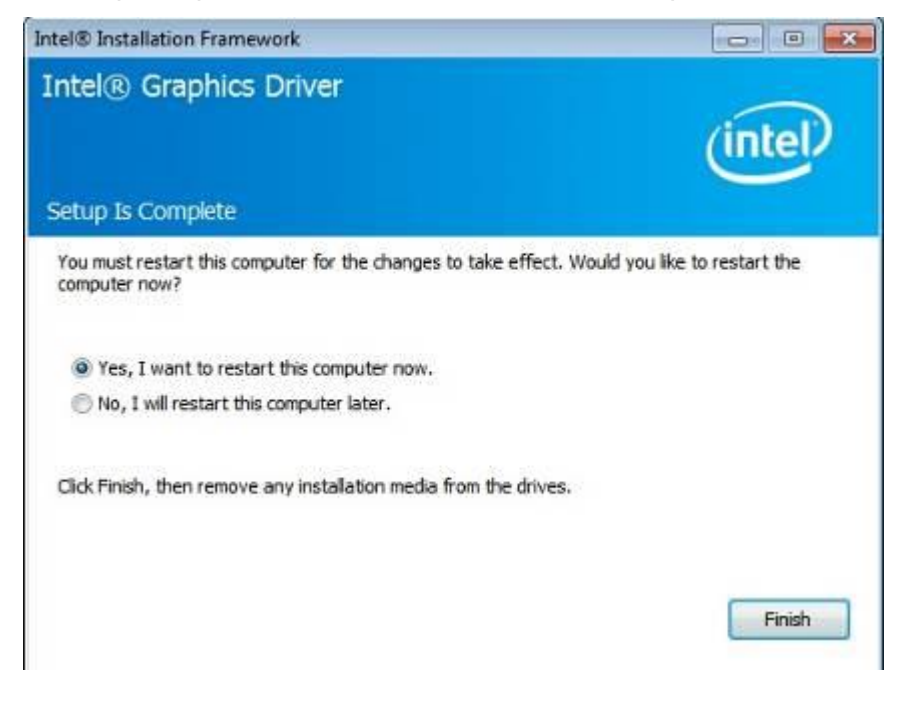

## **4.3 Realtek HD Audio Driver Installation**

1. Insert the DVD that comes with the board. Click *System* and then *SE-602-N Series Products*.

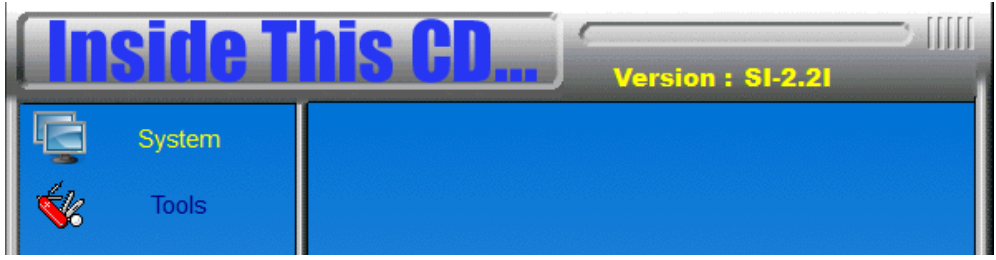

2. Click *Realtek High Definition Audio Driver.*

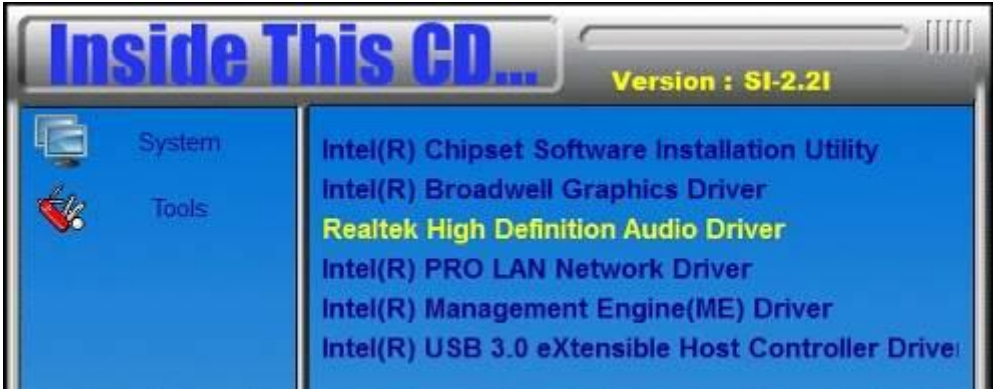

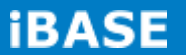

3. On the Welcome to the InstallShield Wizard screen, click *Yes* to proceed with and complete the installation process.

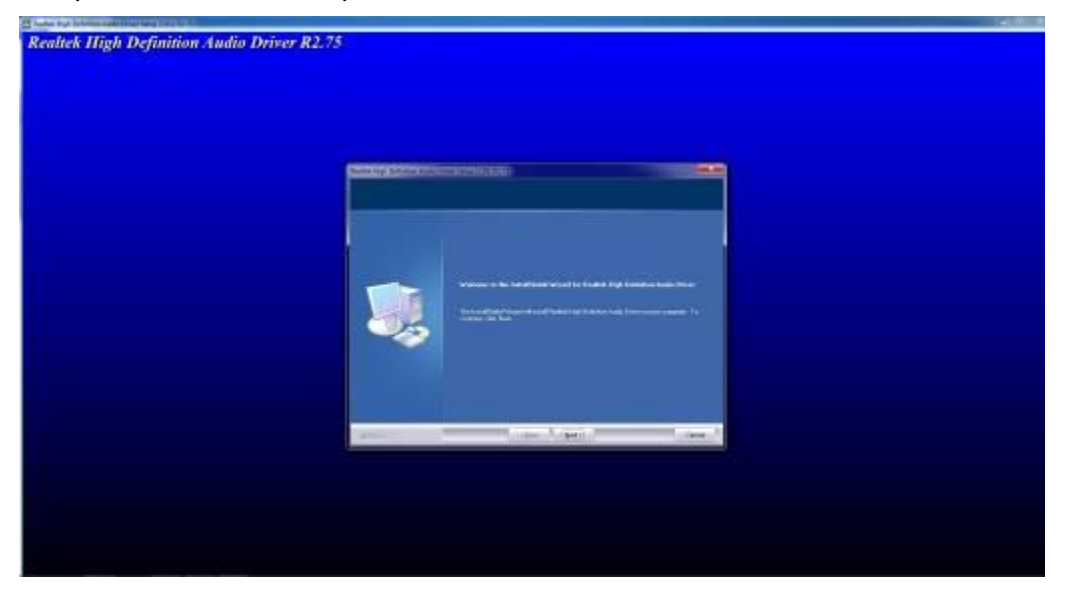

4. The InstallShield Wizard Complete. Click *Finish* to restart the computer and for changes to take effect.

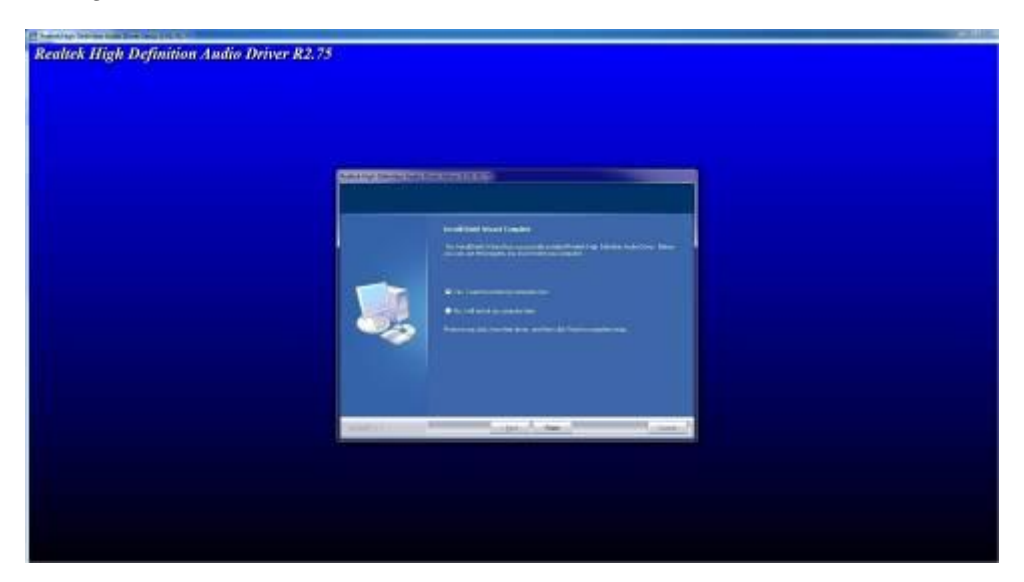

## **4.4 LAN Drivers Installation**

1. Insert the DVD that comes with the board. Click *System* and then *SE-602-N Series Products*.

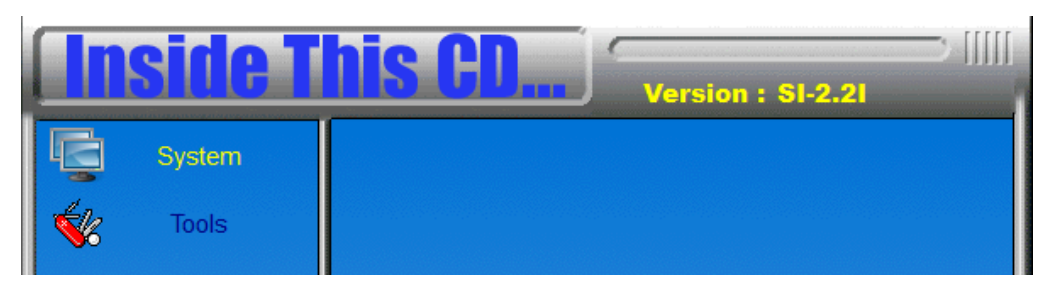

2. Click *Intel(R) PRO LAN Network Driver.*

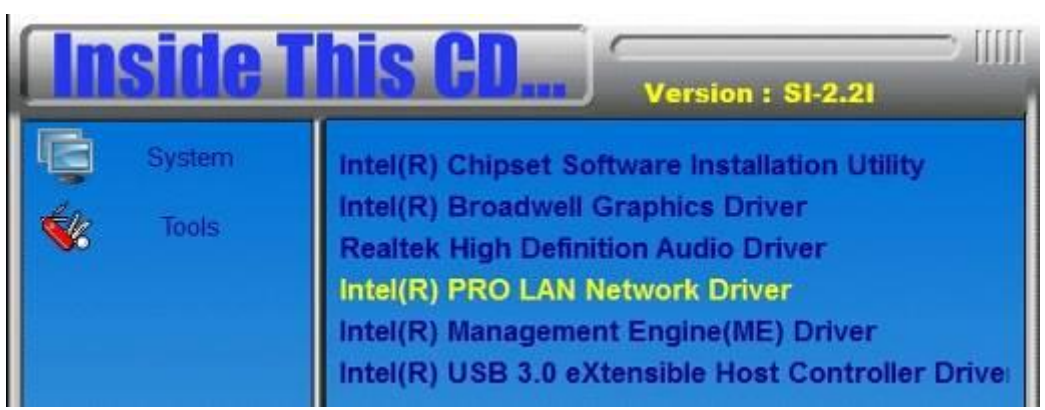

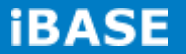

3. When the Welcome screen appears, click *Next*.

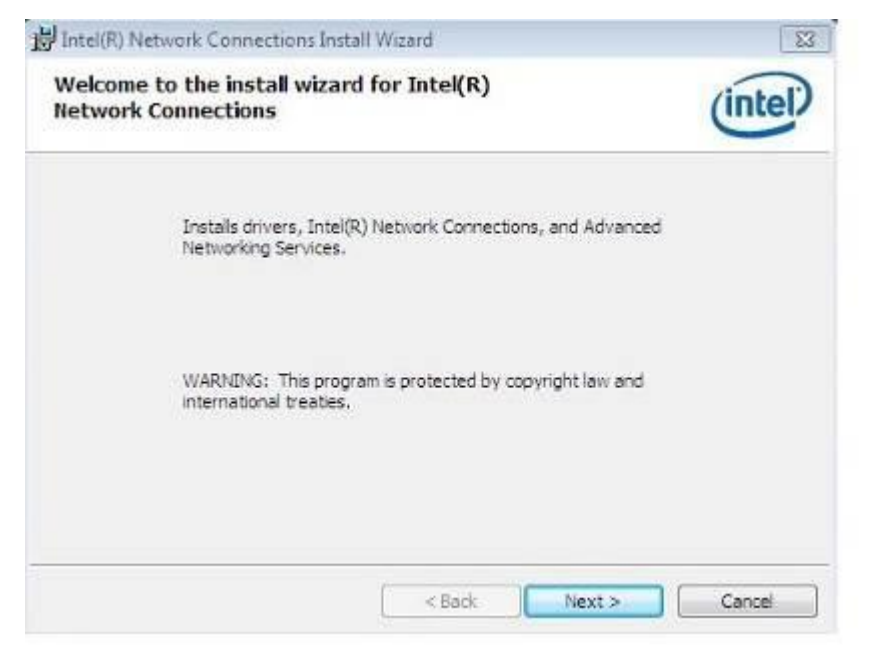

4. Click *Next* to to agree with the license agreement.

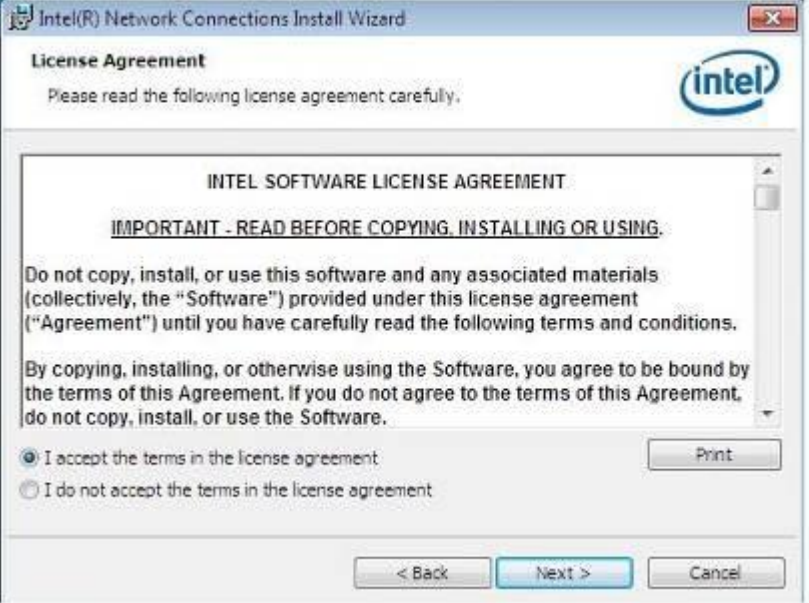

5. Click the checkbox for **Drivers** in the Setup Options screen to select it and click **Next** to continue.

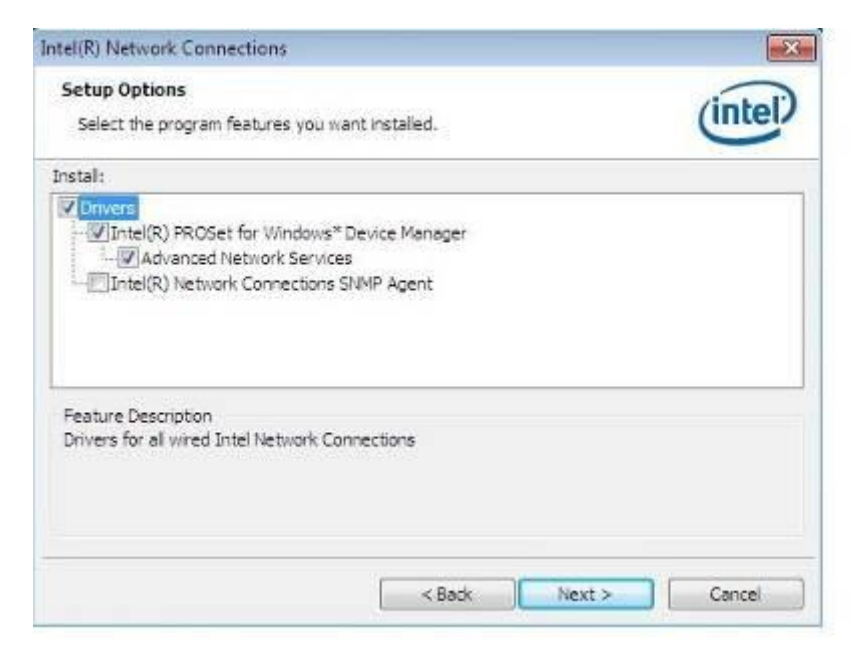

6. The wizard is ready to begin installation. Click *Install* to begin the installation.

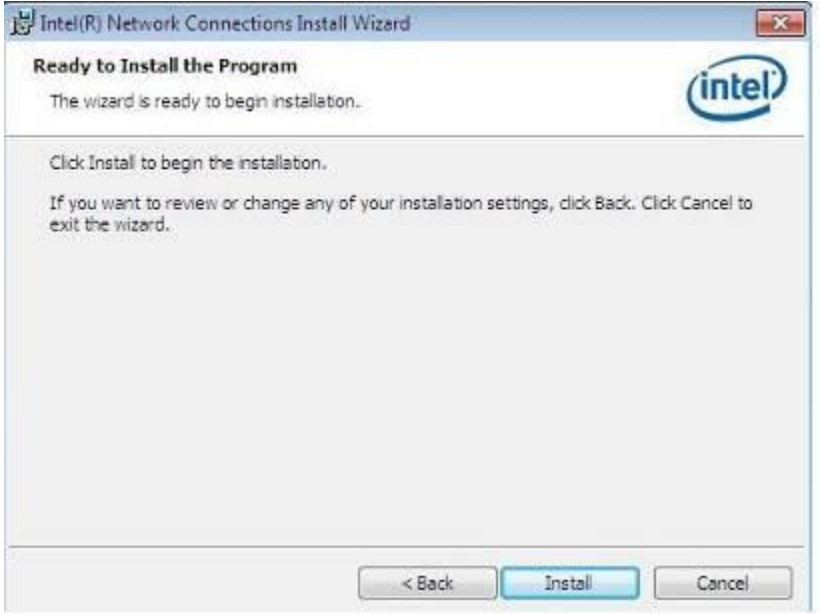

7. When InstallShield Wizard is complete, click *Finish*.

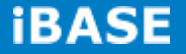

## **4.5 Intel® Management Engine Interface**

## **IMPORTANT NOTE:**

After installing your Windows operating system, you must install first the Kernel-Mode Driver Framework (KMDF) 1.11 KB2685811 patch before installing Intel(R) Management Engine(ME) Driver.

## 1. Insert the DVD that comes with the board. Click *System* and then *SE-602-N Series Products*.

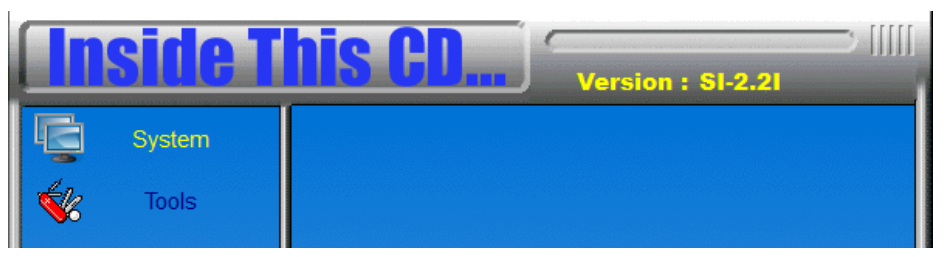

2. Click *Intel(R) Management Engine(ME) Driver*

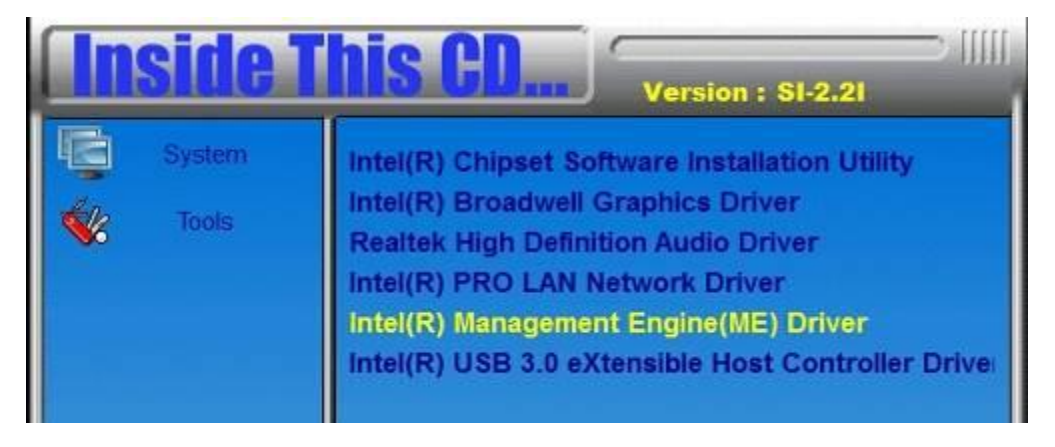

 $\mathbf{w}_i$ 

3. When the Welcome screen to the InstallShield Wizard for Intel® Management Engine Components, click the checkbox for **Install Intel® Control Center** & click *Next*.

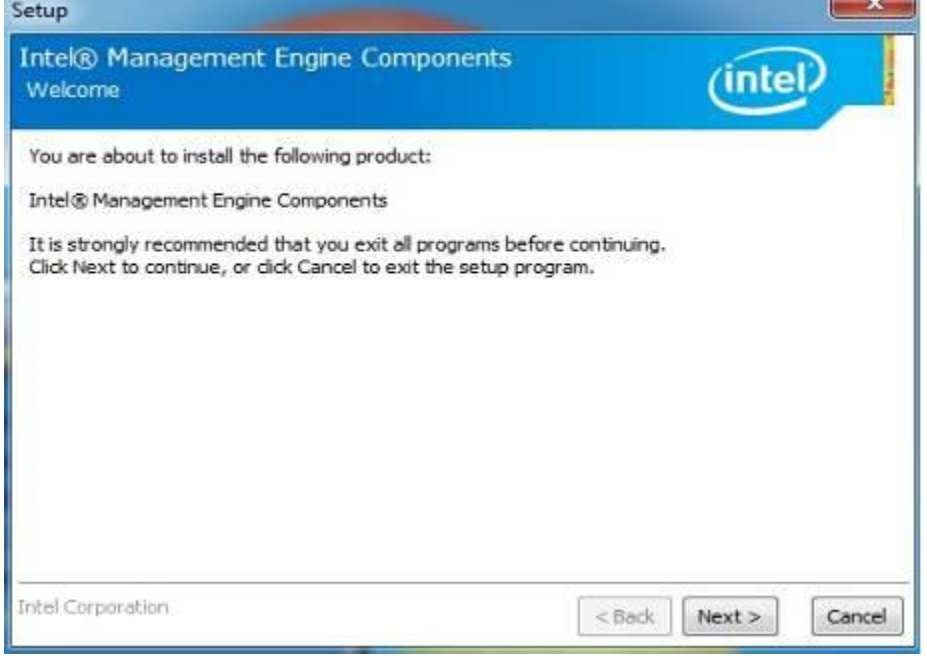

4. Click *Next* to to agree with the license agreement.

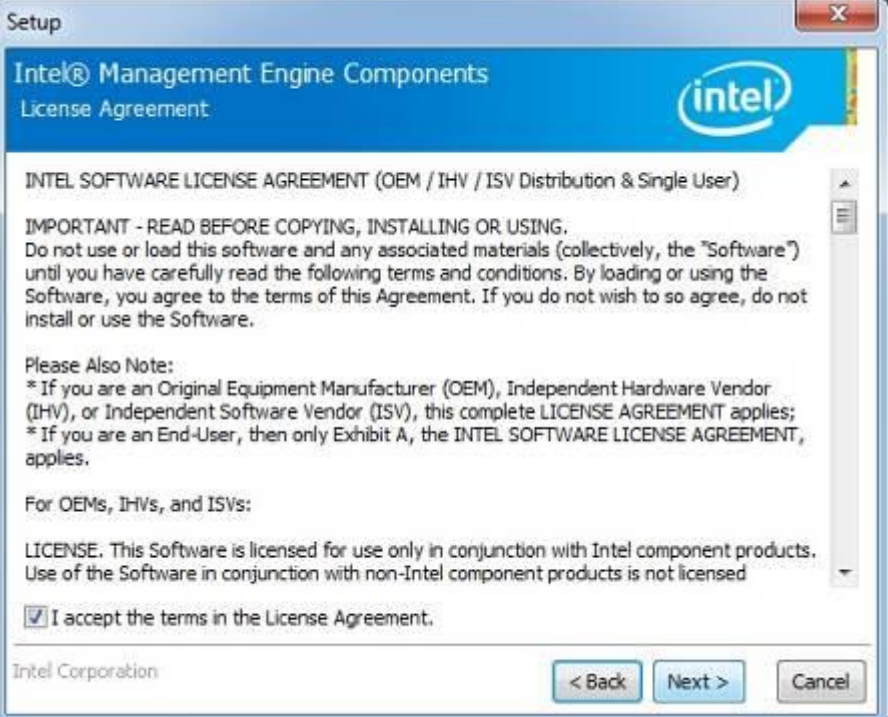

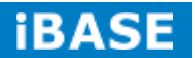

5. When the Destination Folder, click *Next*. Then, click *Finish* when the setup progress has been successfully installed.

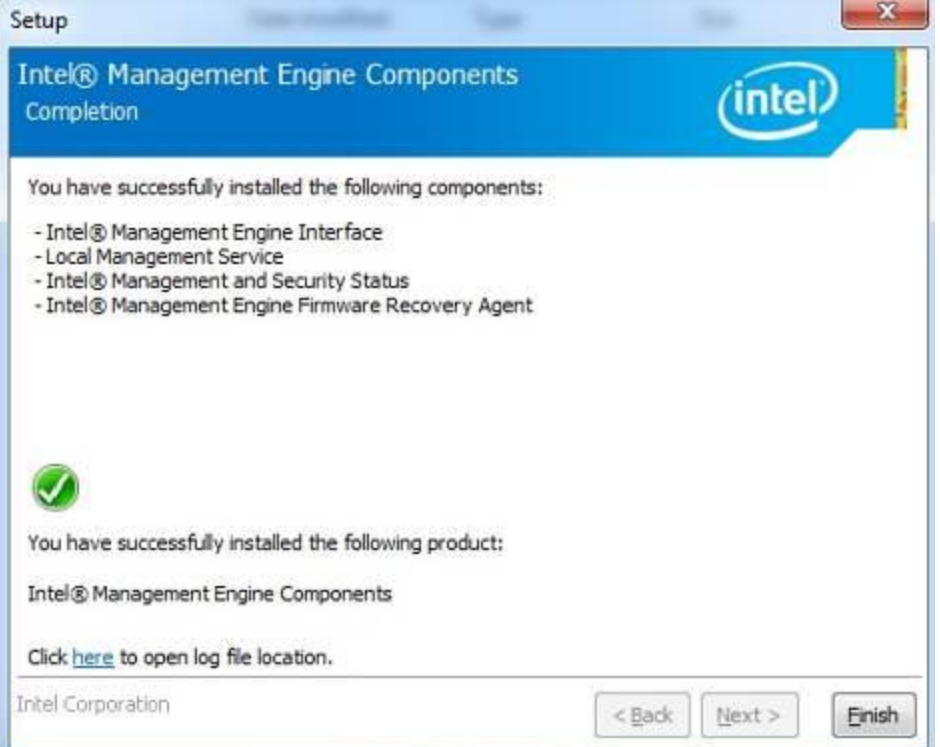

# **4.6 Intel® USB 3.0 Drivers**

1. Insert the DVD that comes with the board. Click *System* and then *SE-602-N Series Products*.

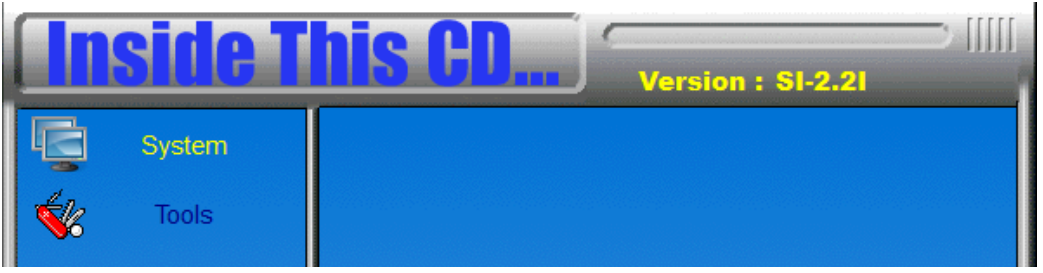

2. Click *Intel(R) USB3.0 eXtensible Host Controller Driver*

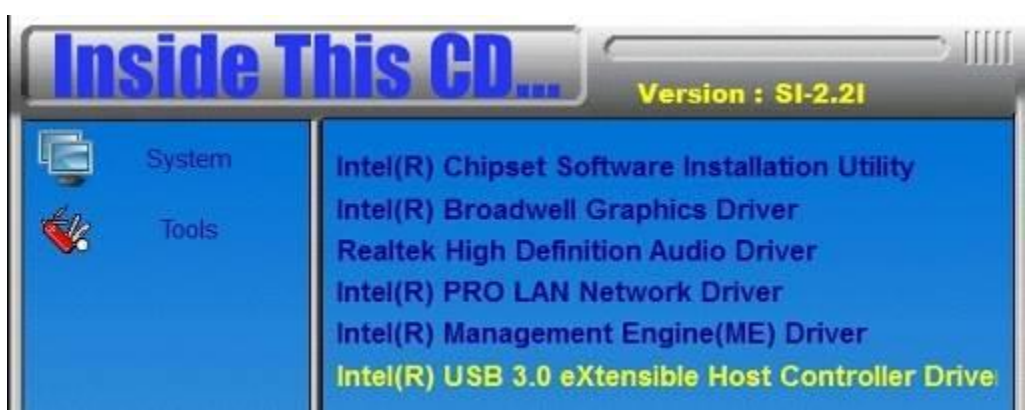

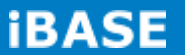

3. When the Welcome screen to the InstallShield Wizard for Intel® USB 3.0 eXtensible Host Controller Driver, click *Next*.

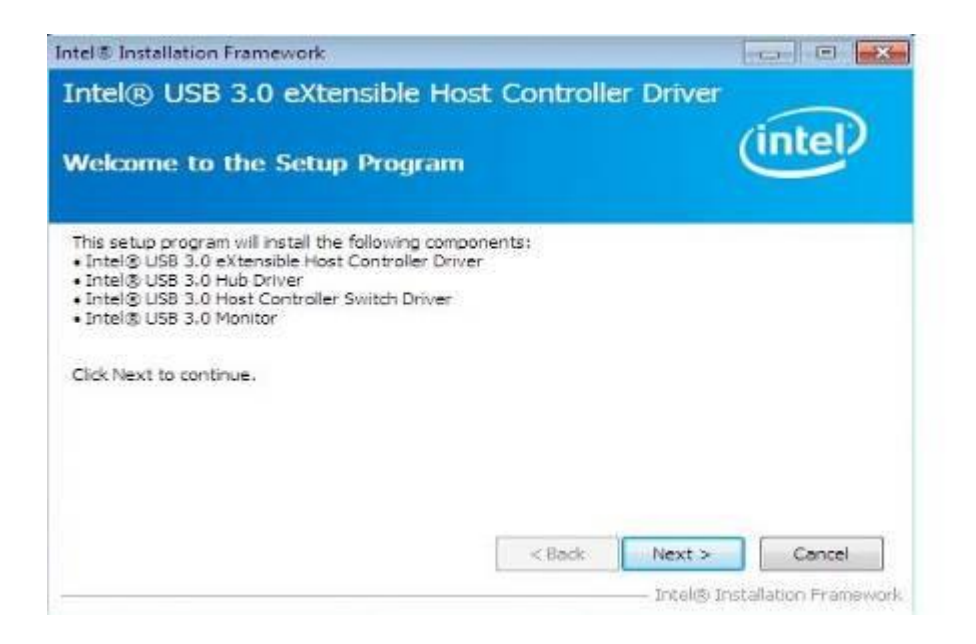

4. Click *Yes* to to agree with the license agreement and continue the installation.

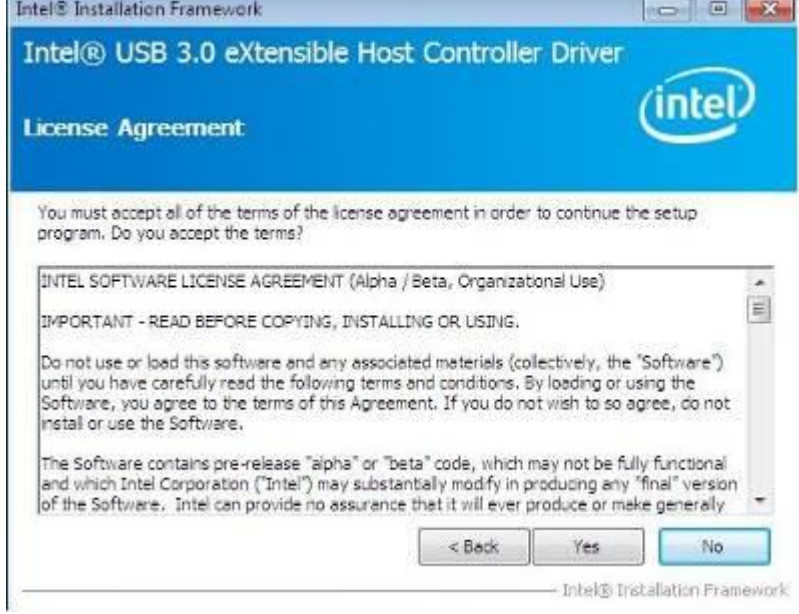

5. On the Readme File Information screen, click *Next* to continue the installation of the Intel® USB 3.0 eXtensible Host Controller Driver.

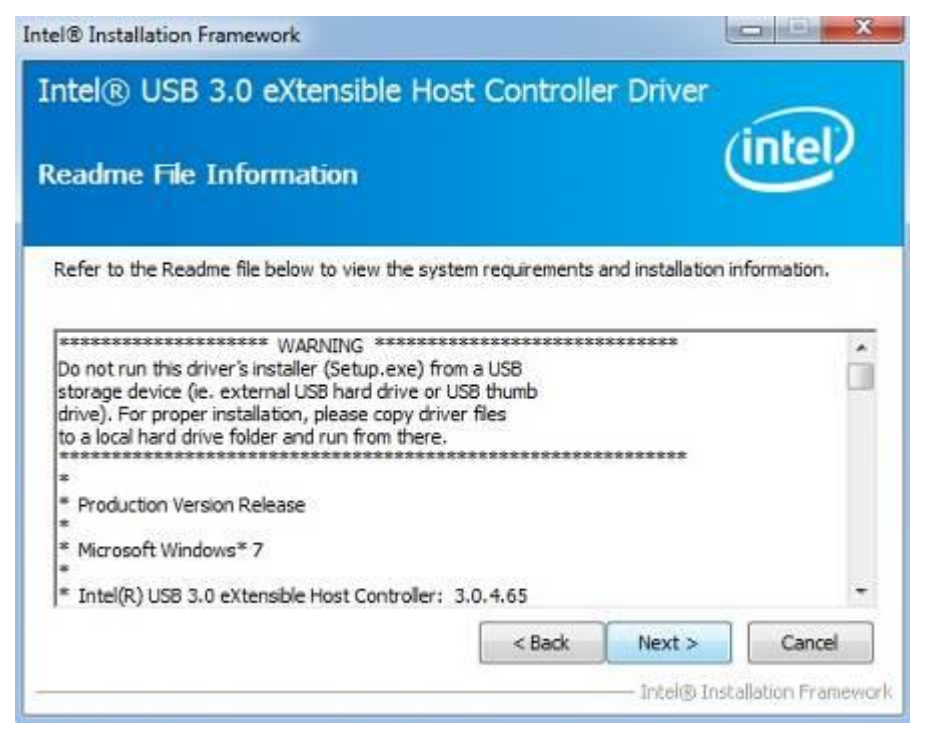

6. Setup complete. Click *Finish* to restart the computer and for changes to take effect.

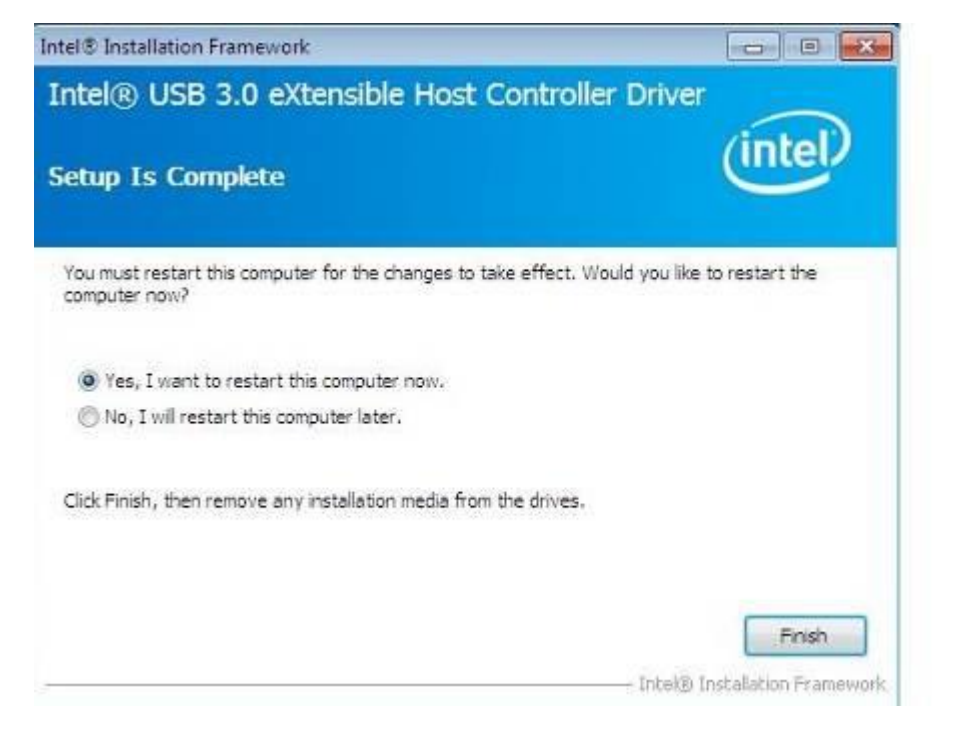

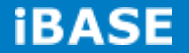

## **[Important]**

*After installing the driver, please go to the page "Windows Control Panel -> All Control Panel Items -> Power Options -> System Settings". Please set the "When I press the power button" item default to "shutdown".*

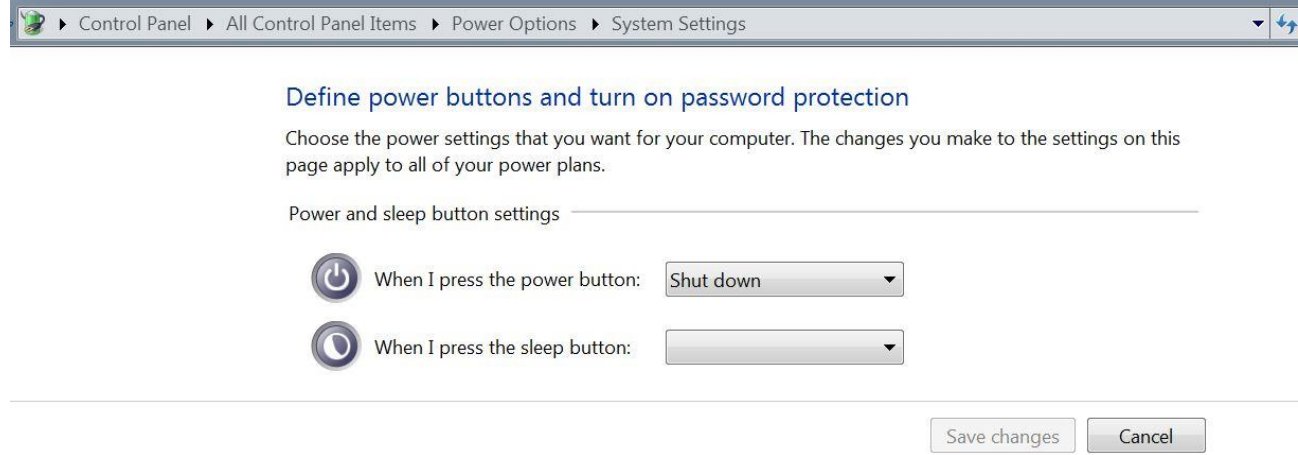

## **Appendix**

# **A. I/O Port Address Map**

Each peripheral device in the system is assigned a set of I/O port addresses which also becomes the identity of the device. The following table lists the I/O port addresses used.

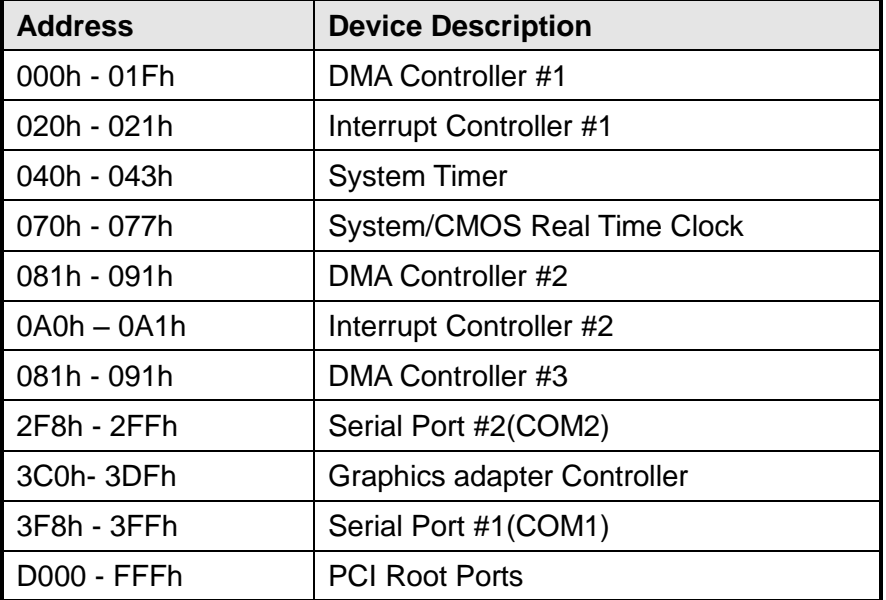

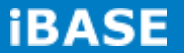

# **B. Interrupt Request Lines (IRQ)**

Peripheral devices use interrupt request lines to notify CPU for the service required. The following table shows the IRQ used by the devices on board.

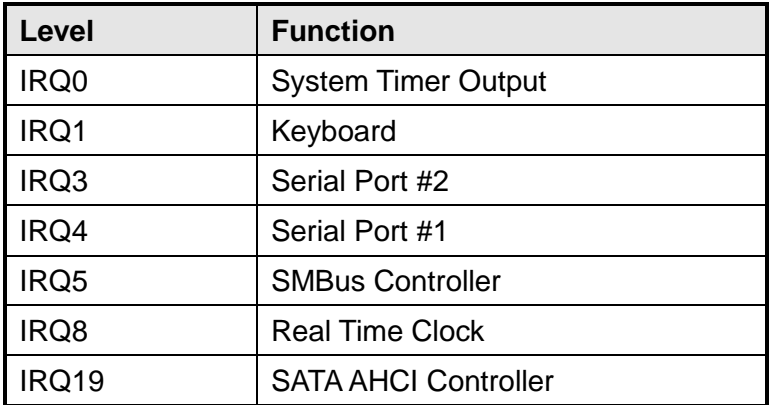

## **C. Watchdog Timer Configuration**

The WDT is used to generate a variety of output signals after a user programmable count. The WDT is suitable for use in the prevention of system lock-up, such as when software becomes trapped in a deadlock. Under these sorts of circumstances, the timer will count to zero and the selected outputs will be driven. Under normal circumstance, the user will restart the WDT at regular intervals before the timer counts to zero.

SAMPLE CODE:

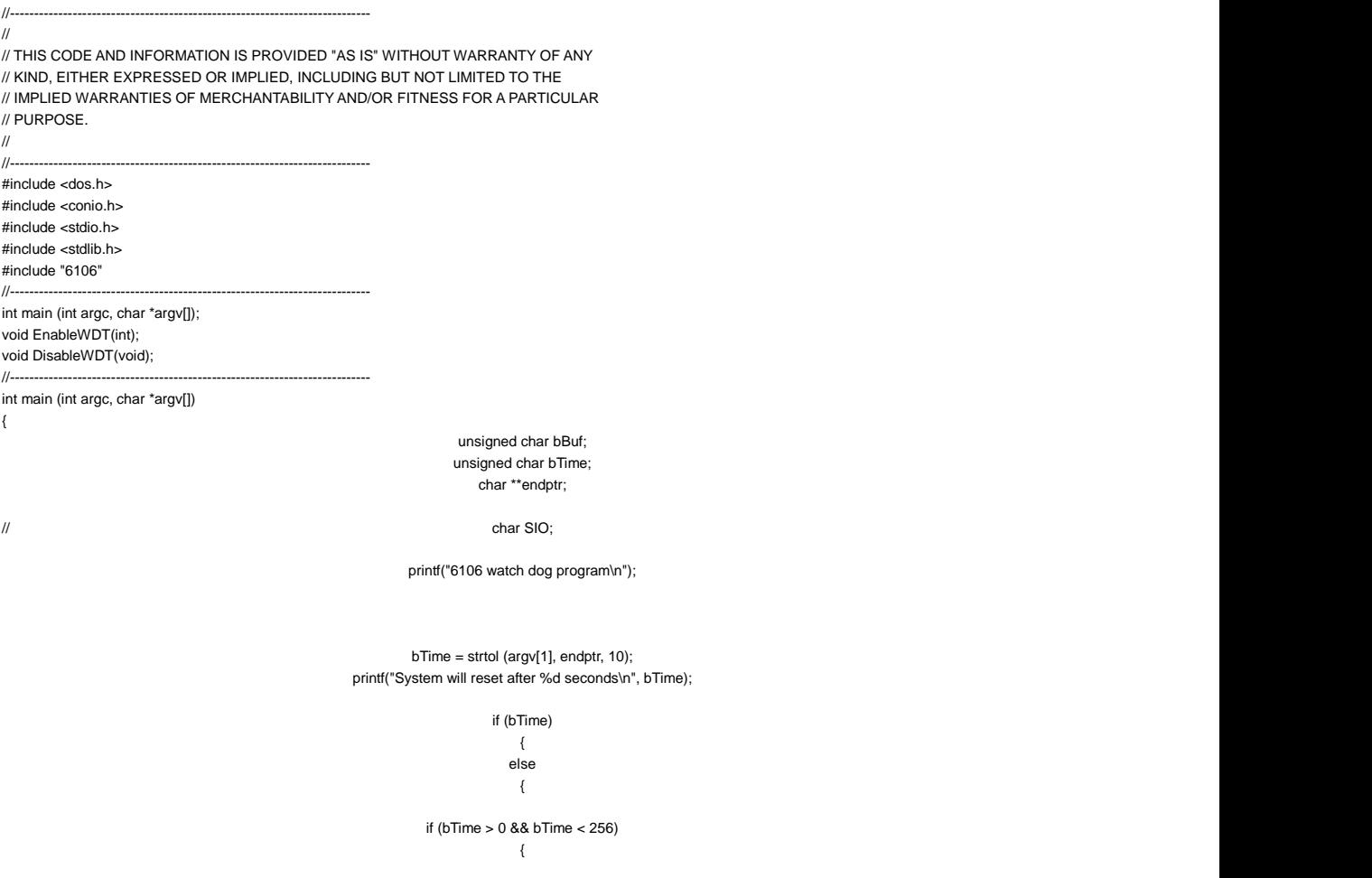

A=2;

 unsigned char result;  $Set\_6106\_LD(0x08);$ gotoxy(1,12);

*BASE* 

}

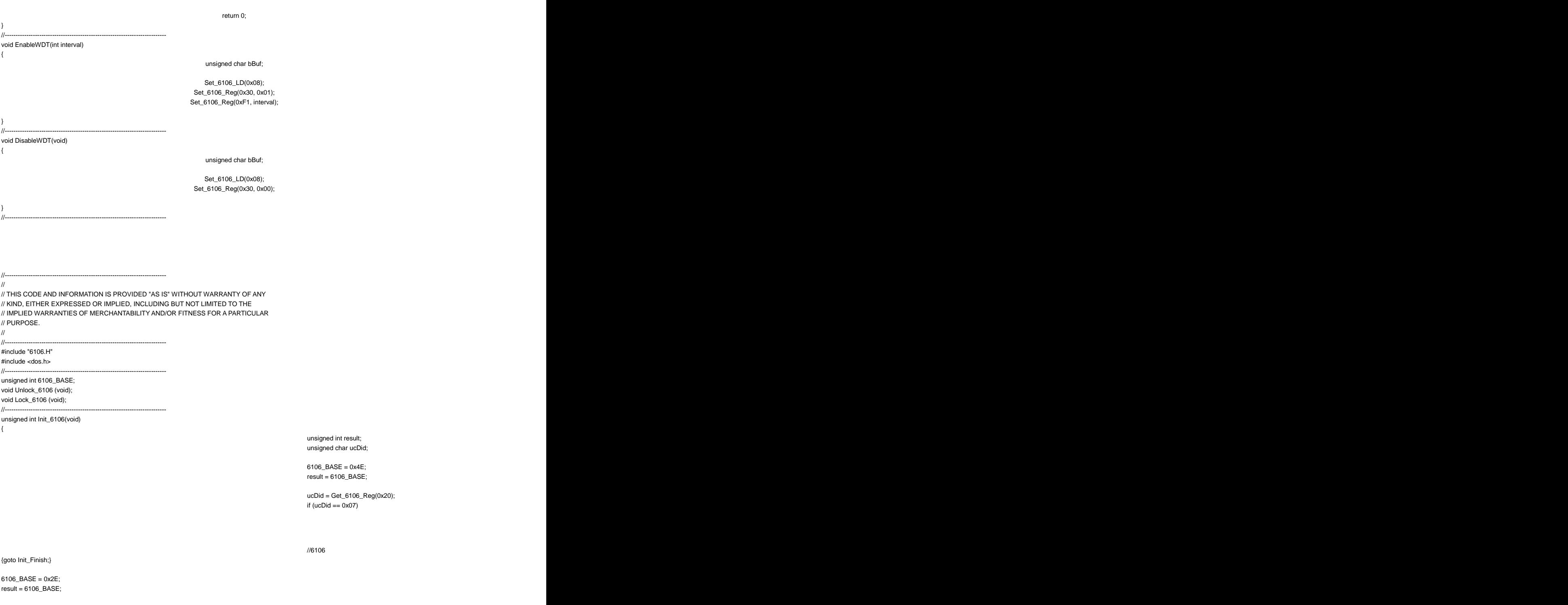

ucDid = Get\_6106\_Reg(0x20); if (ucDid == 0x07)  $\sqrt{6106}$ { goto Init\_Finish; }

6106\_BASE = 0x00;  $result = 6106$ \_BASE;

Init\_Finish: return (result);

 $\frac{1}{\sqrt{2}}$ //-------------------------------------------------------------------------- void Unlock\_6106 (void) {

}<br>//---//-------------------------------------------------------------------------- void Lock\_6106 (void) {

}

//-------------------------------------------------------------------------- void Set\_6106\_LD( unsigned char LD) {

#### }

//-------------------------------------------------------------------------- void Set\_6106\_Reg( unsigned char REG, unsigned char DATA) {

} //---------------------------------------------------------------------------

}

unsigned char Get\_6106\_Reg(unsigned char REG) {

//----------------------------------------------------------------------------------

outportb(6106\_INDEX\_PORT, 6106\_UNLOCK); outportb(6106\_INDEX\_PORT, 6106\_UNLOCK);

outportb(6106\_INDEX\_PORT, 6106\_LOCK);

Unlock\_6106(); outportb(6106\_INDEX\_PORT, 6106\_REG\_LD); outportb(6106\_DATA\_PORT, LD); Lock\_6106();

Unlock\_6106(); outportb(6106\_INDEX\_PORT, REG); outportb(6106\_DATA\_PORT, DATA); Lock\_6106();

unsigned char Result; Unlock\_6106(); outportb(6106\_INDEX\_PORT, REG); Result = inportb(6106\_DATA\_PORT); Lock\_6106(); return Result;

**iBASE** 

## **D. MBD602 MCU ISP Specification**

### **1. Software Requirements**

### **1.1 Description**

Security MCU provides following functionality

## **1.1.1 Get Firmware Version**

Software can get the firmware version, MCU provides commands to get current Major Version, Minor version and build version**.**

## **1.1.2 High Voltage Protection**

While car battery is higher than the high voltage protection value, MCU will cut off system power after 10 seconds.

### **1.1.3 Low Voltage Protection**

While car battery is lower than the low voltage protection value, MCU will cut off system power after 30 seconds.

### **1.1.4 Set Power On Delay Timer**

MCU provides command to set power on delay timer, when arrived the setting time, MCU will send power button to let the system power on**.**

### **1.1.5 Set Power Off Delay Timer**

MCU provides command to set power off delay timer, when arrived the setting time, MCU will send power button to let the system power off**.**

### **1.1.6 Set DC Off Delay Timer**

MCU provides command to set DC off delay timer, when arrived the setting time, MCU will cut off system power**.**

## **1.1.7 Get status**

MCU provides command to get current status which includes the high voltage protection value, low voltage protection value, power on delay timer setting value, power off delay timer setting value and DC off delay timer setting value**..**

**Note : Before using the ISP, the software engineer have to make sure the firmware version (GET\_FORMWARE\_VERSION) MUST be major version is 0 and minor version is 0 and build version is 1(or above), otherwise the ISP function will not works.**

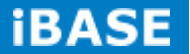

## **1.2 Protocol**

## **1.2.1 Signal transmit format**

**Bandwidth**

Baud rate: 19200 bps.

# **Data Format**

Parity: No Parity 1 start bit 8 data bits 1 stop bit

## **1.2.2 Packet Format**

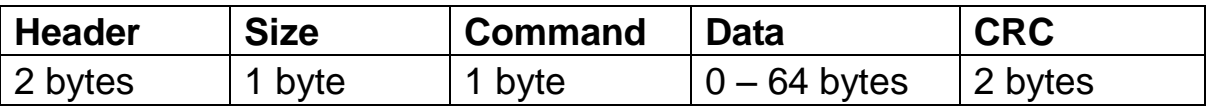

**Header** bytes indicate start of the packet.

**Size** specifies number of bytes for data field.

**Command** identifies action, which is required to be performed on the data.

**CRC** verifies data integrity for header, size, command and data bytes.

## **1.2.3 CRC**

Protocol uses 16-bit CCITT CRC to verify data integrity.  $P(x) = X^{16}+X^{12}+X^{5}+1$ .

```
unsigned calc_crc(unsigned char *data, unsigned n, unsigned start) {
      unsigned I, k, q, c, crcval;
      crcval=start;
      for (I=0; I<n; I++) {
            c = data(I) & 0 x FF;q=(crcval^c) & 0x0F;
            crcval=(crcval>>4)^(q*0x1081);
       }
      return crcval;
}
```
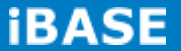

## **1.2.4 Communications flow**

Communication between PC and Security MCU utilizes Master-Slave model, where PC is a master, and Security MCU is a slave. Master sends requests to the slave, and slave has to reply to them. Slave acts like a passive device and cannot send any requests to the master.

# **1.3 Command and Reply Codes**

# **1.3.1 Summary**

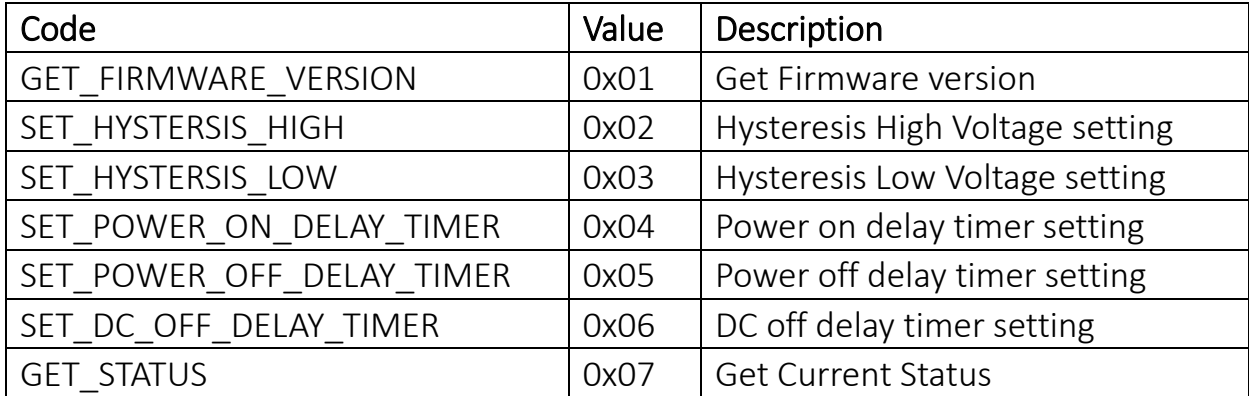

# **1.3.2 Get Firmware Version GET\_FIRMWARE\_VERSION**

Read version number of the security MCU firmware.

# **Request**

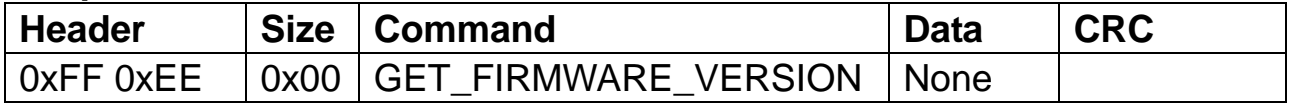

# **Reply**

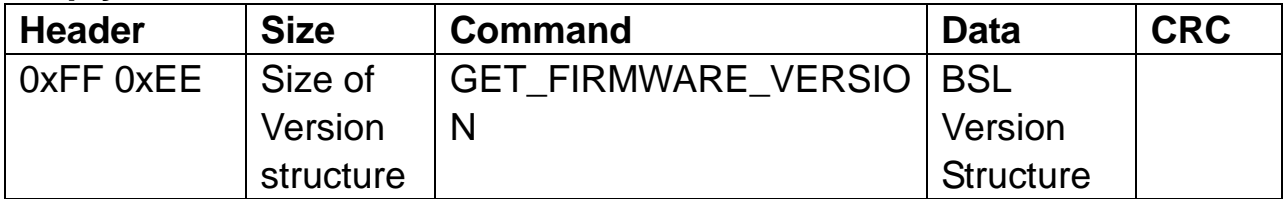

## **BSL Version Structure**

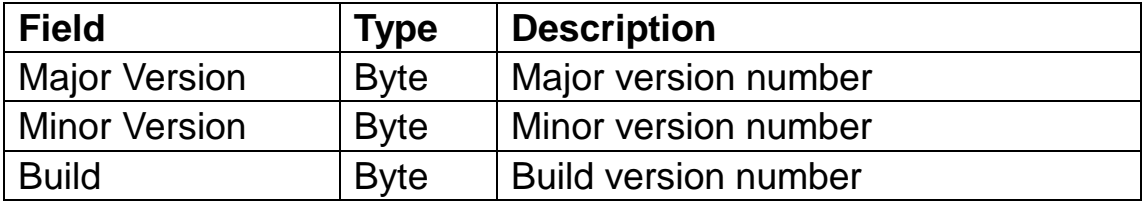

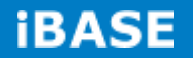
# **1.3.3 Set hysteresis high voltage SET\_HYSTERESIS\_HIGH\_VOLTAGE**

Hysteresis High Voltage setting .

### **Request**

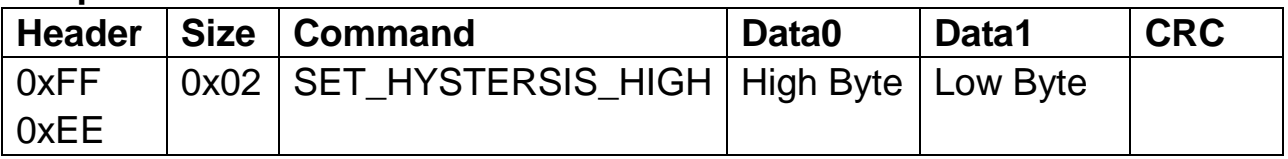

Round off to the 1st decimal place.

Ex. Setting 11.2V mapping to 11200 (11.2x1000) = 2BC0(hex)

 $Data0 = 2B(hex)$ 

Data1 =  $CO(hex)$ 

The tolerance for the temperature measurement is plus and minus 0.3 Volts.

## **Reply**

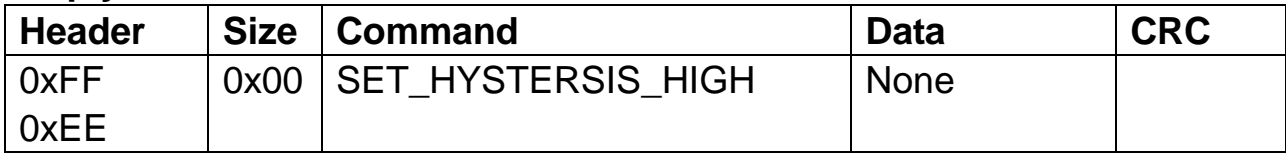

# 1.3.4 Set hysteresis low voltage SET\_HYSTERESIS\_LOW\_VOLTAGE

Hysteresis Low Voltage setting .

### **Request**

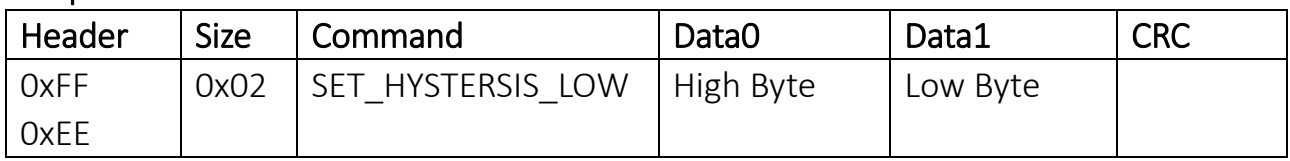

Round off to the 1st decimal place.

```
Ex. Setting 11.2V mapping to 11200 (11.2x1000) = 2BC0(hex)
Data0 = 2B(hex)Data1 = CO(hex)The tolerance for the temperature measurement is plus and minus 0.3 
Volts.
```
## Reply

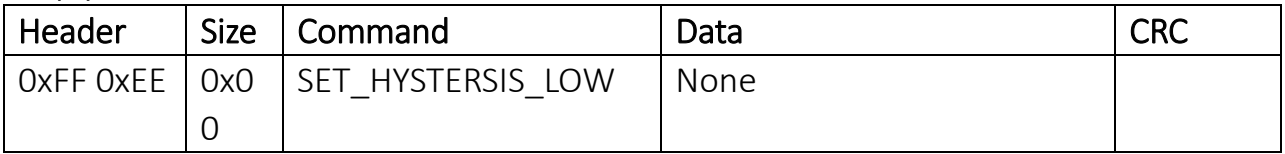

## 1.3.5 Set Power On Delay Timer SET\_POWER\_ON\_DELAY\_TIMER

Power on delay timer setting.

#### Request

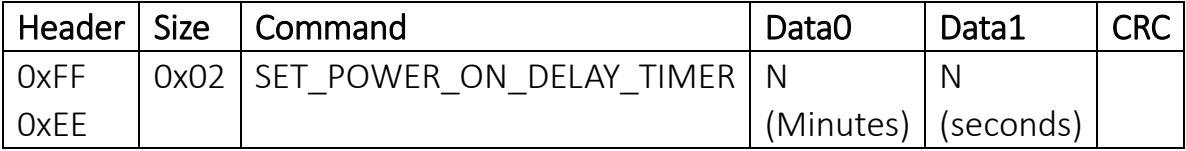

### Reply

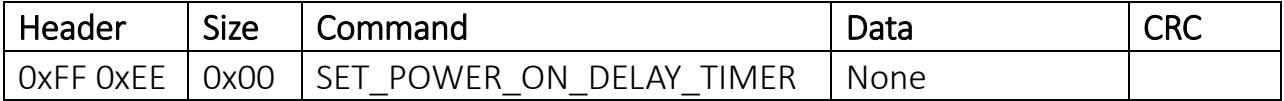

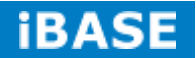

## **1.3.6 Set Power Off Delay Timer SET\_POWER\_OFF\_DELAY\_TIMER**

Power off delay timer setting.

#### **Request**

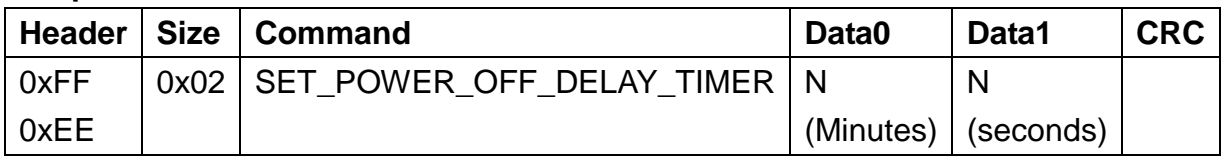

### **Reply**

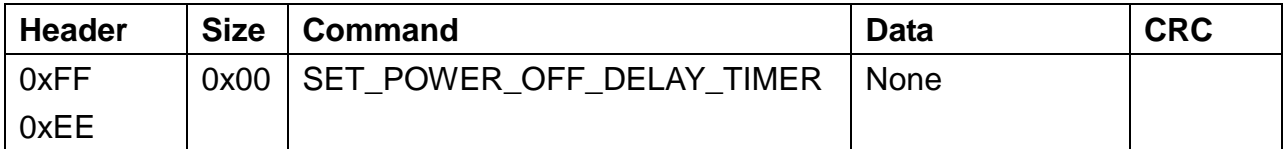

## **1.3.7 Set DC Off Delay Timer SET\_DC\_OFF\_DELAY\_TIMER**

DC off delay timer setting.

#### **Request**

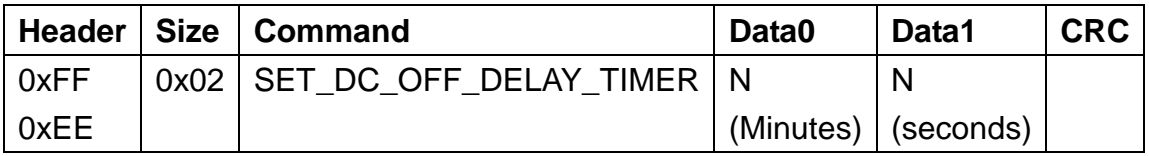

### **Reply**

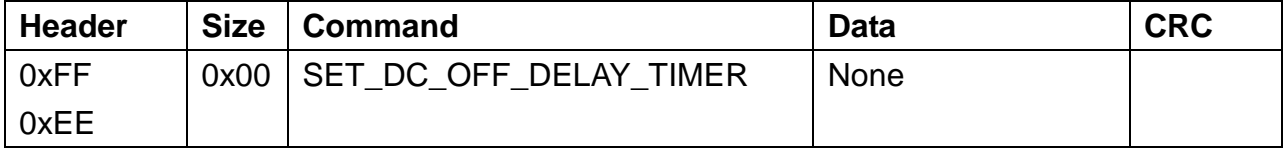

#### **1.3.8 Get Status**

Get the current hysteresis high voltage, hysteresis low voltage, power\_on\_delay\_timer, power\_off\_delay\_timer and power\_off\_delay\_timer.

### **Request**

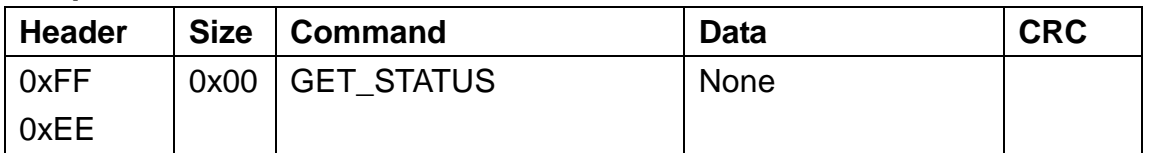

# **Reply**

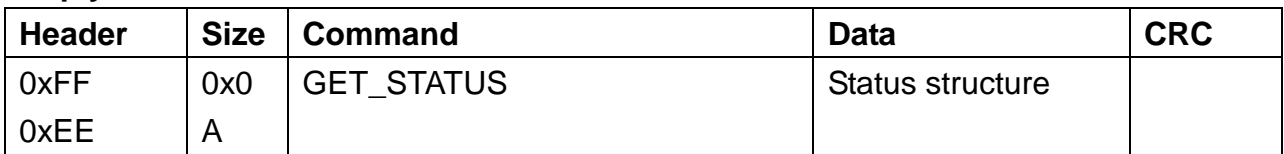

#### **Status Structure**

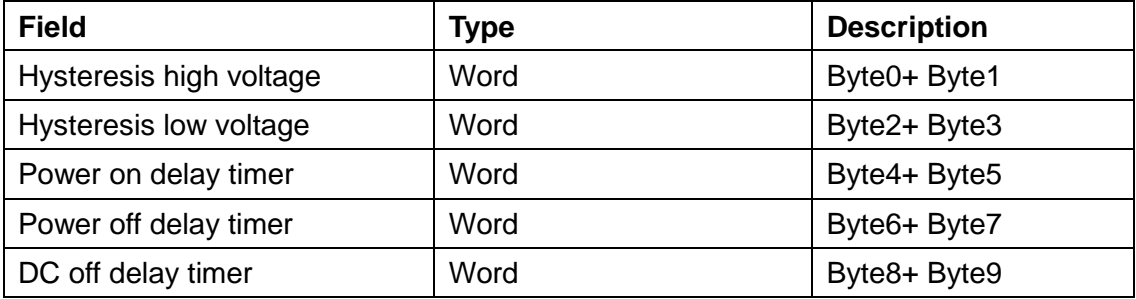

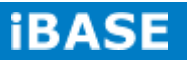